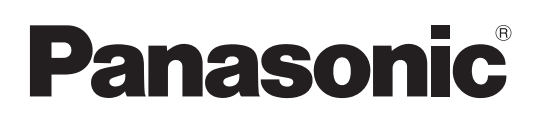

# Bedienungsanleitung

Steuerungsassistenz - System Model Nr. AW-HEA10WEJ Model Nr. AW-HEA10KEJ Model Nr. AW-HEA10WP Model Nr. AW-HEA10KP

# $\bullet$  Einzelheiten zur Installation und Konfiguration der Einheit finden Sie in der mitgelieferten Installationsanleitung.

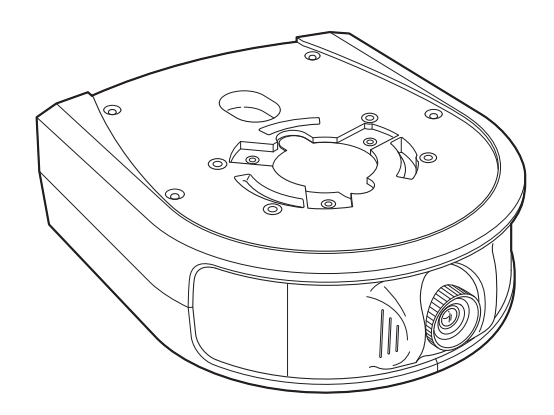

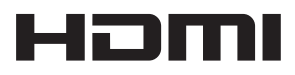

Bitte lesen Sie diese Bedienungsanleitung vor der Inbetriebnahme dieses Produkts aufmerksam durch, und bewahren Sie sie für späteres Nachschlagen auf.

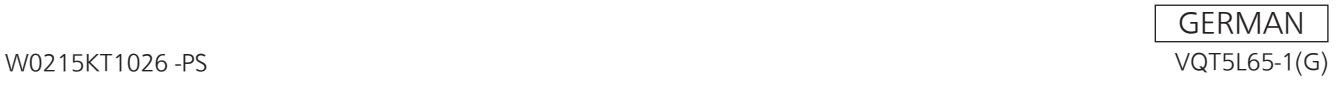

# **WARNUNG:**

- • Zur Reduzierung der Gefahr von Brand und elektrischem Schlag dieses Gerät weder Nässe noch Feuchtigkeit aussetzen.
- • Um Brand- oder Stromschlaggefahr zu reduzieren, muss dieses Gerät von allen Flüssigkeiten ferngehalten werden. Vermeiden sie Gebrauch und Lagerung des Gerätes an Orten, an denen die Gefahr besteht, dass es mit Flüssigkeiten betropft oder bespritzt wird, und stellen sie keine Flüssigkeitsbehälter auf das Gerät.

# **WARNUNG:**

Bewahren Sie die Halter-Befestigungsschrauben A/B und die Fallschutzdraht-Befestigungsschraube stets außer Reichweite von Säuglingen und Kleinkindern auf.

# **VORSICHT:**

Öffnen Sie nicht das Gerät durch Abschrauben von Gehäuseteilen.

Zur Vermeidung von elektrischem Schlag darf das Gehäuse nicht geöffnet werden. Im Geräteinneren befinden sich keine Teile, die vom Benutzer gewartet werden können.

Wartungs- und Reparaturarbeiten grundsätzlich autorisiertem Kundendienstpersonal überlassen.

# **VORSICHT:**

Ein unbehinderter zugang zum Netzstecker des Netzkabels muss jederzeit gewährleistet sein.

Die Steckdose (Netzsteckdose) sollte in der nähe des Gerätes

installiert werden und leicht zugänglich sein.

Um dieses Gerät vollständig vom Nets zu trennen, den

Netzstecker aus der Netzsteckdose ziehen.

# **VORSICHT:**

Um eine ausreichende Belüftung zu gewährleisten, dieses Gerät nicht in einem Bücherregal, Einbauschrank oder an einem anderen engen Platz aufstellen. Sicherstellen, dass die Ventilationsöffnungen im Gehäuse nicht durch Vorhänge oder andere Materialien blockiert werden; anderenfalls besteht die Gefahr von elektrischem Schlag oder Feuer aufgrund von Überhitzung.

# **VORSICHT:**

Nur das empfohlene Zubehör verwenden, um die Gefahr von Feuer und elektrischem Schlag sowie Störungen auszuschalten.

# **VORSICHT:**

Die Installation ist mindestens einmal jährlich zu überprüfen. Bei fehlerhafter Installation besteht Verletzungsgefahr durch Herunterfallen des Gerätes.

# **VORSICHT:**

Unterlassen Sie das Aufheben und Transportieren des Gerätes bei angebrachtem Stativ. Die Fassung kann unter dem Gewicht des Stativs brechen, was zu einer Verletzung führen kann.

# **Vorsichtshinweis zum Netzkabel**

**BITTE LESEN SIE IM INTERESSE IHRER SICHERHEIT DEN FOLGENDEN TEXT AUFMERKSAM DURCH. Dieses Gerät wird mit Netzkabeln in zwei verschiedenen Ausführungen geliefert. Ein Netzkabel ist für Kontinentaleuropa usw., das andere ausschließlich für Großbritannien bestimmt.**

Bitte achten Sie unbedingt darauf, das für das jeweilige Bestimmungsgebiet vorgesehene Netzkabel zu verwenden, da die andere Ausführung nicht für Ihr Land geeignet ist.

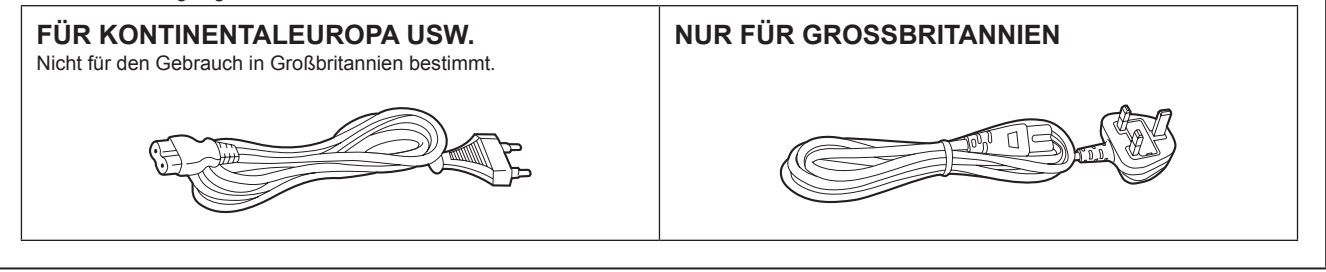

 $\exists$  ist die Sicherheitsinformation.

# **EMV-HINWEIS FÜR DEN KÄUFER/ANWENDER DES GERÄTS**

#### **1. Anwendbare Standards und Betriebsumgebung**

#### **Dieses Gerät entspricht:**

- • Standards EN55103-1 und EN55103-2 und
- • elektromagnetische Umgebungen, E4.
	- In einem Wohn-, Handels-, Leichtindustrie- und städtischen Außenumfeld kann dieses Gerät Funkstörungen verursachen.

#### **2. Erforderliche Bedingungen zur Einhaltung der oben genannten Standards**

- **<1> An das Gerät angeschlossene Geräte und spezielle Verbindungskabel**
	- • Der Käufer/Anwender sollte nur Geräte verwenden, die von uns als Zusatzgeräte für den Anschluss an das Gerät empfohlen wurden. • Der Käufer/Anwender sollte nur die unten aufgeführten Verbindungskabel verwenden.
- **<2> Für den Anschluss abgeschirmte Kabel verwenden, die dem Gerätezweck entsprechen**

#### • Videokabel

- Für SDI (Serial Digital Interface) doppelt abgeschirmte 75-Ohm HF-Koaxialkabel verwenden.
- Für analoge Videosignale werden 75-Ohm HF-Koaxialkabel empfohlen.
- • Audiokabel
- Verwenden Sie Kabel für AES/EBU, wenn Ihr Gerät serielle digitale AES/EBU-Audiosignale unterstützt.
- Verwenden Sie für analoge Audiosignale abgeschirmte Kabel für hochwertige HF-Übertragungen.
- • Weitere Kabel (IEEE1394, USB)
- Verwenden Sie abgeschirmte Kabel für hochwertige HF-Anwendungen.
- • Für die Verbindung zum DVI-Signalanschluss muss ein Kabel mit Ferritkern verwendet werden.
- • Wird Ihr Gerät mit Ferritkernen geliefert, müssen diese an den Kabeln befestigt werden, siehe Angaben in dieser Anleitung.
- **3. Leistungsniveau**

Das Leistungsniveau des Geräts entspricht oder übersteigt das von diesen Standards verlangte Leistungsniveau.

Das Gerät kann aber durch Nutzung in einer EMV-Umgebung, wie Bereichen mit starken elektromagnetischen Feldern (durch Sendemasten, Mobiltelefone etc.) störend beeinflusst werden.

Um in diesen Situationen die störenden Einflüsse auf das Gerät zu minimieren wird empfohlen, folgende Schritte für betroffene Geräte und Betriebsumgebungen durchzuführen:

- 1. Positionieren Sie das Gerät von der Störquelle entfernt.
- 2. Ändern Sie die Geräterichtung.
- 3. Ändern Sie die Anschlussmethode des Geräts.
- 4. Schließen Sie das Gerät an eine andere Stromverbindung, die mit keinen weiteren Geräten geteilt wird.

#### **Warenzeichen und eingetragene Warenzeichen**

- • Microsoft®, Windows®, Windows® 7, Windows® 8, Internet Explorer®, ActiveX® und DirectX® sind eingetragene Warenzeichen oder Warenzeichen von Microsoft Corporation in den U.S.A. und anderen Ländern.
- • Apple und Mac, OS X, iPad und Safari sind eingetragene Markenzeichen von Apple Inc. in den Vereinigten Staaten und anderen Ländern.
- App Store ist eine Dienstleistungsmarke von Apple Inc.
- • Intel®, Intel® Core™ sind Markenzeichen oder eingetragene Markenzeichen von Intel Corporation und deren Tochterunternehmen in den U.S.A. und anderen Ländern.
- HDMI, das HDMI-Logo und High-Definition Multimedia Interface sind Markenzeichen oder eingetragene Markenzeichen von HDMI Licensing, LLC in den Vereinigten Staaten und anderen Ländern.
- • Andere in dieser Bedienungsanleitung enthaltene Firmennamen und Produkte können Warenzeichen oder eingetragene Warenzeichen des jeweiligen Eigentümers darstellen.

#### **Copyright und Lizenz**

Verteilen, Kopieren, Zerlegen, Nacherstellen und Nachbauen der mit dem Gerät gelieferten Software, sowie auch deren Export unter Verletzung der Exportgesetze ist ausdrücklich verboten.

# **Abkürzungen**

Die folgenden Abkürzungen werden in diesem Handbuch verwendet.

- • Microsoft® Windows® 7 Professional SP1 32-Bit/64-Bit wird auf "Windows 7" abgekürzt.
- • Microsoft® Windows® 8 Pro 32-Bit/64-Bit wird auf "Windows 8" abgekürzt.
- • Windows® Internet Explorer® 8.0, Windows® Internet Explorer® 9.0, Windows® Internet Explorer® 10.0 und Windows® Internet Explorer® 11.0 wird auf "Internet Explorer" abgekürzt.

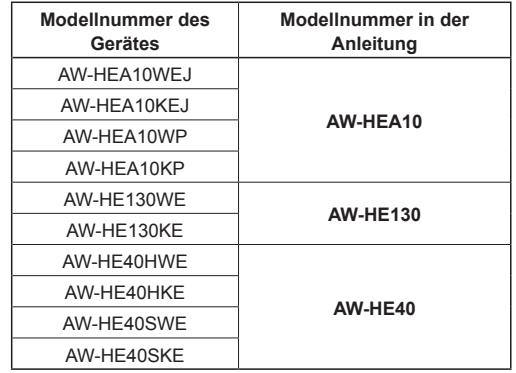

Für die Zwecke dieser Anleitung werden die Modellnummern der Geräte so bezeichnet, wie in der nachstehenden Tabelle aufgelistet.

Das Steuerungsassistenz - System AW-HEA10 wird in diesem Handbuch als "das Gerät" bezeichnet.

Zudem werden die integrierten HD-Kameras AW-HE130 und AW-HE40 mit dem allgemeinem Begriff "integrierte HD-Kamera" bezeichnet.

# **Abbildungen und Bildschirmanzeigen im Handbuch**

- • Der Inhalt der Abbildungen und Bildschirmanzeigen in diesem Handbuch kann vom tatsächlichen Erscheinungsbild abweichen.
- • Die Abbildungen der Menübildschirme werden entsprechend der Richtlinien der Microsoft Corporation verwendet.

# Inhalt

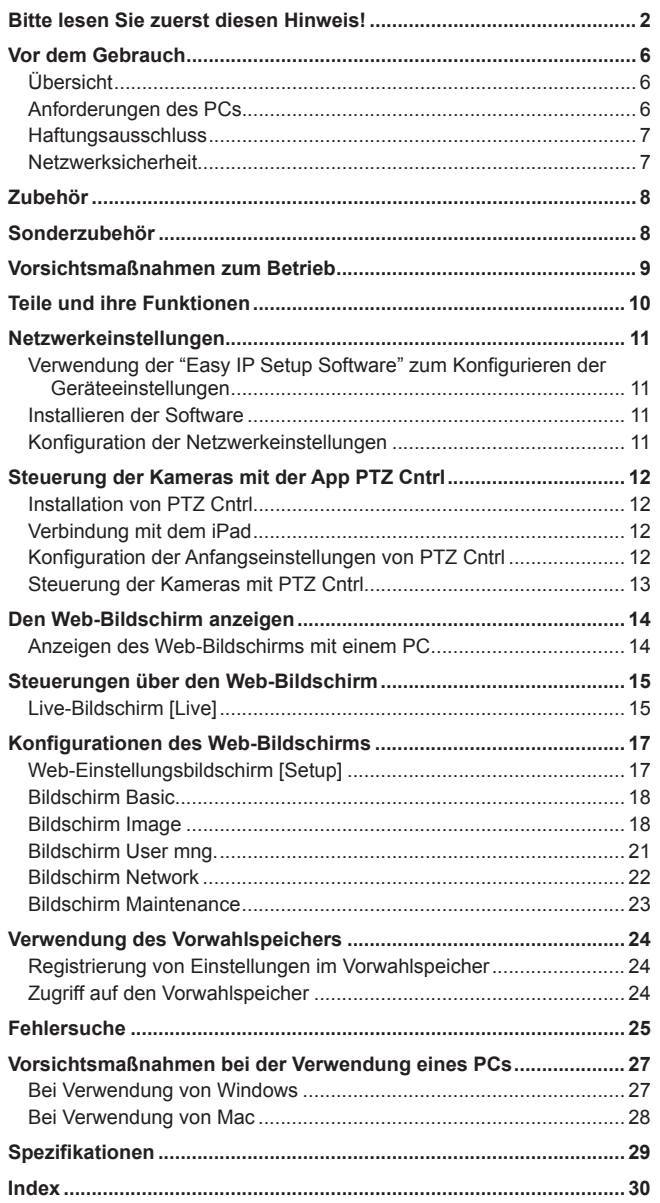

# **Vor dem Gebrauch**

# **Übersicht**

- • Dieses Gerät ist eine HD-Kamera, die über einen Einzelfokus,ein Ultraweitwinkel-Objektiv von 95° und einen HD-MOS-Sensor verfügt. Durch die Kombination dieser Einheit mit einer integrierten HD-Kamera von Panasonic und Verwendung der App PTZ Cntrl\* <sup>1</sup> für iPad können Sie den Ansichtswinkel der HD-Kameras steuern, indem Sie während des Betrachtens des gesamten, von dieser Einheit aufgenommenen Bildes und eines von der integrierten HD-Kamera aufgenommenen Teilbildes den Bildschirm berühren.
- • Sowohl die von der Decke hängende als auch die freistehende Installation sind verfügbar und abhängig von Ihrer Betriebsumgebung. Der Kamerawinkel ist zudem innerhalb eines Bereichs von 30° vertikal und 45° horizontal einstellbar.
- • Das Gerät steht in den Ausführungen weiß (AW‑HEA10WEJ/WP) und schwarz (AW‑HEA10KEJ/KP) entsprechend der vorgesehenen Anwendung und dem Einsatzort zur Auswahl.
- • Wenn das Gerät über ein IP-Netzwerk mit einem Computer verbunden wird, kann es über einen Webbrowser bedient werden. Die Einheit kann für Überwachungen verwendet werden, da sie Signale des Formats 640x360/30p und 320x180/30p über die LAN-Ausgangsbuchse ausgeben kann.
- • Durch die Integration einer HDMI-Ausgangsbuchse können Sie das mit dieser Einheit aufgenommene Video verwenden. Mehrere Formate werden für die Ausgabe unterstützt, einschließlich Signale der Formate 1080/59.94p, 1080/50p, 1080/59.94i, 1080/50i, 720/59.94p, 720/50p, 480/59.94p und 576/50p.
- Die Einheit ist mit PoE<sup>\*2</sup> ausgestattet. Wird die Einheit daher an ein Netzwerkgerät angeschlossen, das den PoE-Standard (kompatibel mit IEEE802.3af)\*<sup>3</sup> unterstützt, muss die Kamera nicht mehr separat mit Strom versorgt werden.
- \*<sup>1</sup> Die App PTZ Cntrl für iPad wird von der Panasonic Corporation bereitgestellt.
- Laden Sie die App aus dem App StoreSM herunter. \*<sup>2</sup> Power over Ethernet. Wird in diesem Handbuch als "PoE"
- bezeichnet. \*<sup>3</sup> Einzelheiten zu PoE-Geräten, deren Betrieb geprüft worden ist, erhalten Sie von Ihrem Händler vor Ort oder einem Panasonic-Vertreter.

# **Anforderungen des PCs**

- **• Wird die erforderliche PC-Umgebung nicht bereitgestellt, kann es zu einer verlangsamten Darstellung von Bildern auf dem Bildschirm kommen, so dass der Web-Browser nicht funktioniert und andere Probleme verursacht werden.**
- **Der Betrieb mit allen PCs, die den empfohlenen Systemanforderungen entsprechen, ist nicht garantiert.**

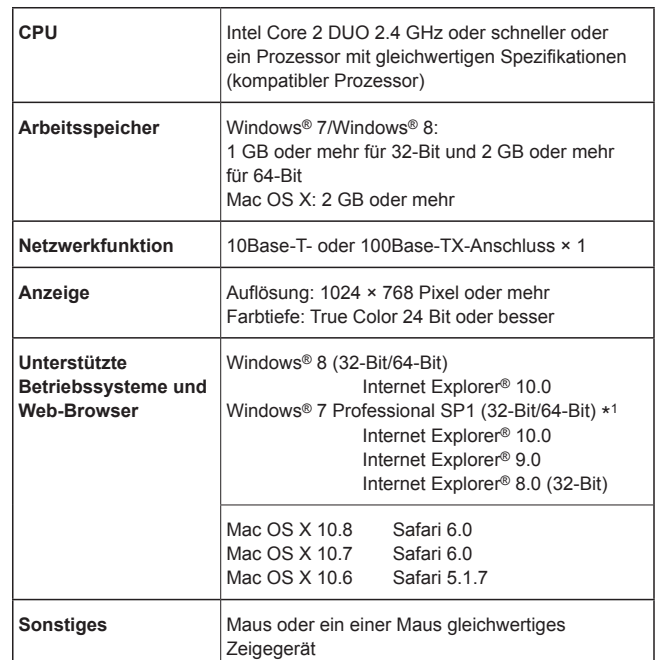

\*<sup>1</sup> Der Windows® XP-Kompatibilitätsmodus wird nicht unterstützt.

#### **<Hinweis>**

- Je nach Softwareversion des Geräts ist eventuell eine Aktualisierung erforderlich.
- • Verwenden Sie die Desktop-Version des Internet Explorer. (Internet Explorer für Windows-Benutzeroberfläche wird nicht unterstützt.)
- • Die neuesten Informationen zu kompatiblen Betriebssystemen und Webbrowsern erhalten Sie beim Support Desk der folgenden Website. http://pro-av.panasonic.net/

### **Haftungsausschluss**

Panasonic Corporation IST UNTER ANDEREM IN KEINEM DER UNTEN AUFGEFÜHRTEN FÄLLE GEGENÜBER JURISTISCHEN PERSONEN ODER PERSONEN HAFTBAR, ES SEI DENN ES HANDELT SICH UM DEN ERSATZ ODER DIE ZUMUTBARE WARTUNG DES PRODUKTS:

- ASCHADENSANSPRÜCHE JEGLICHER ART, EINSCHLIESSLICH UND OHNE EINSCHRÄNKUNGEN UNMITTELBARER, MITTELBARER, ZUSÄTZLICHER, FOLGE- ODER ÜBER DEN VERURSACHTEN SCHADEN HINAUSGEHENDER SCHADENSANSPRÜCHE;
- **ØKÖRPERVERLETZUNGEN ODER SONSTIGE SCHÄDEN.** DIE AUF DEN UNSACHGEMÄSSEN GEBRAUCH ODER DEN FAHRLÄSSIGEN BETRIEB DURCH DEN BENUTZER ZURÜCKZUFÜHREN SIND;
- CUNZULÄSSIGES ZERLEGEN, REPARIEREN ODER VERÄNDERN DES PRODUKTS DURCH DEN BENUTZER;

DUNANNEHMLICHKEITEN ODER VERLUSTE, WENN BILDER AUS IRGENDWELCHEN GRÜNDEN ODER URSACHEN NICHT ANGEZEIGT WERDEN, EINSCHLIESSLICH EINES AUSFALLS ODER PROBLEMS DES GERÄTS;

- EJEGLICHE STÖRUNGEN, MITTELBARE UNANNEHMLICHKEITEN, ODER VERLUSTE ODER SCHÄDEN, DIE SICH AUS DEM ZUSAMMENSCHALTEN DES SYSTEMS MIT GERÄTEN VON FREMDHERSTELLERN ERGEBEN;
- **@JEGLICHE ENTSCHÄDIGUNGSFORDERUNGEN,** ANSPRÜCHE USW., VERANLASST DURCH VERLETZUNG DER PRIVATSPHÄRE DURCH EINZELPERSONEN ODER ORGANISATIONEN, DEREN BILDER VOM BENUTZER AUFGENOMMEN WURDEN, WEIL DIESE BILDER (EINSCHLIESSLICH DER AUFGEZEICHNETEN AUFNAHMEN) VERFÜGBAR GEMACHT WURDEN, WEIL SIE AUS IRGENDEINEM GRUND FÜR JEDERMANN ZUGÄNGLICH SIND ODER SONSTIGES, ODER WEIL DIE BILDER FÜR NICHT VORGESEHENE ZWECKE VERWENDET WURDEN;
- GVERLUST AUFGEZEICHNETER DATEN AUFGRUND EINES AUSFALLS.

# **Netzwerksicherheit**

Wenn das Gerät über ein Netzwerk verbunden wird, sind folgende mögliche Sicherheitsrisiken zu beachten.

- A Durchsickern von Informationen über das Gerät
- B Unautorisierter Betrieb des Geräts durch Personen in böswilliger Absicht
- C Störung bzw. Sperrung des Geräts durch Personen in böswilliger Absicht

Der Benutzer ist dafür verantwortlich, sich durch die im Folgenden beschriebenen Maßnahmen gegen netzwerkbedingte Sicherheitsrisiken zu schützen.

- • Das Gerät in einem durch eine Firewall o. Ä. abgesicherten Netzwerk einsetzen.
- • Bei Anschluss dieses Geräts an ein Netzwerk gemeinsam mit PCs muss zuerst sichergestellt werden, dass das System keine Viren oder sonstige Malware enthält (mit Hilfe eines ständig aktualisierten Virusoder Spywarescanners usw.).
- • Das Netzwerk gegen unberechtigten Zugang schützen, indem Zugangsberechtigungen gegen Eingabe von Benutzernamen und Passwörtern vergeben werden.
- Schließen Sie unbedingt alle Webbrowser, nachdem Sie auf das Gerät als Administrator zugegriffen haben.
- • Ändern Sie das Administratorpasswort regelmäßig.
- • Beschränken Sie den Gerätezugriff, indem Sie eine Benutzerauthentifizierung einrichten und damit beispielsweise verhindern, dass auf dem Gerät gespeicherte Einstelldaten über das Netzwerk entwendet werden.
- • Das Gerät nicht an Orten installieren, wo das Gerät, die dazugehörigen Kabel oder andere Teile durch Personen mit böswilligen Absichten zerstört oder beschädigt werden könnten.
- • Vermeiden Sie die Nutzung von öffentlichen Leitungen.

#### **<Hinweis>**

- **Hinweise zur Benutzerauthentifizierung**
- • Die Einheit verwendet eine Basis-Benutzerauthentifizierung sfunktion. Wir empfehlen die Verwendung eines dedizierten Authentifizierungsgeräts und einer Basis-Authentifizierung.

**Verwendung einer Hostauthentifizierung auf integrierten HD-Kameras**

• Um eine Verbindung über eine Hostauthentifizierung zu Kameras, die mit einer Hostauthentifizierungsfunktion ausgestattet sind, herzustellen, schlagen Sie in der Bedienungsanleitung der zu verbindenden Kamera nach und konfigurieren Sie die dazugehörigen Einstellungen.

Achten Sie darauf, die Zugriffsstufe auf "Administrator" einzustellen. **Benutzungseinschränkungen**

- • Wie empfehlen das Gerät, das Steuergerät und etwaige Computer über das gleiche Netzwerksegment anzuschließen.
- Führen Sie vor der Inbetriebnahme Tests durch, da beispielsweise bei Verbindungen über mehrere Segmente Ereignisse aufgrund von Einstellungen, die den Netzwerkgeräten innewohnen, auftreten könnten.

# **Zubehör**

Prüfen Sie nach, ob die folgenden Zubehörteile vorhanden sind.

• Nachdem Sie das Produkt aus seinem Behälter genommen haben, entsorgen Sie die Netzkabelkappe und das Verpackungsmaterial auf angemessene Weise.

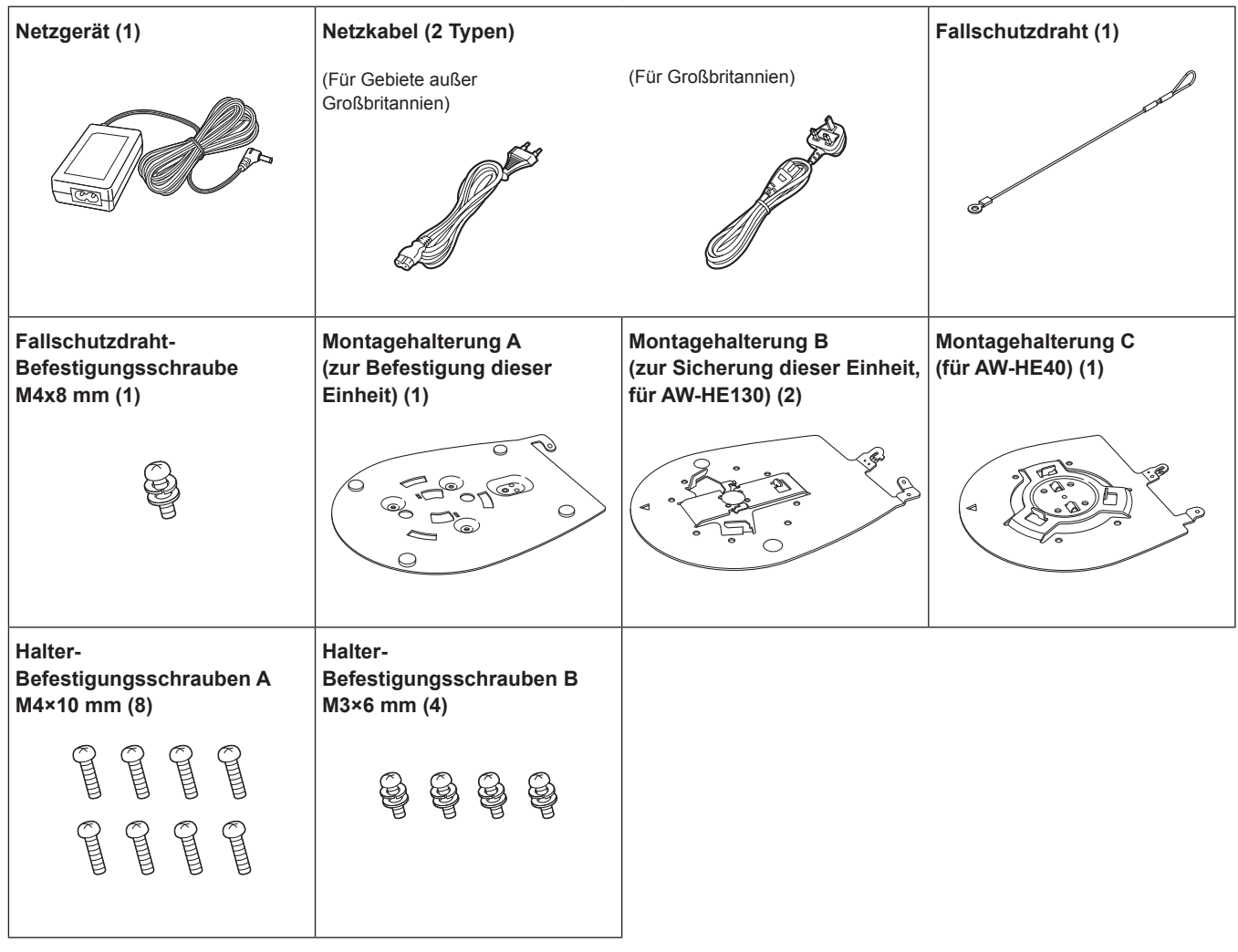

# **Sonderzubehör**

- z**Integrierte HD-Kamera AW-HE130 / AW-HE40**
- z**Kamera-Fernsteuergerät AW-RP50**
- $\bullet$  Decken-Direktmontagehalterung WV-Q105A

# **Nehmen Sie unter geeigneten Beleuchtungsverhältnissen auf.**

Um Bilder mit angenehmen Farben zu erzeugen, nehmen Sie unter geeigneten Beleuchtungsverhältnissen auf.

Beim Aufnehmen unter Leuchtstofflampenlicht erscheinen die Bilder eventuell nicht in korrekten Farben. Wählen Sie je nach Bedarf eine geeignete Beleuchtung.

# **Um langfristig eine stabile Leistung zu gewährleisten**

Wird das Gerät längere Zeit an Orten mit hoher Temperatur und Luftfeuchtigkeit benutzt, verschlechtern sich seine Teile, was zu einer Verkürzung seiner Lebensdauer führt. (Empfohlene Temperatur: Max. 35°C)

Stellen Sie sicher, dass keine Luft von einem Kühl- oder Heizgerät direkt auf den Installationsort geblasen wird.

# **Richten Sie die Kamera nicht auf starke**

### Lichtauellen.

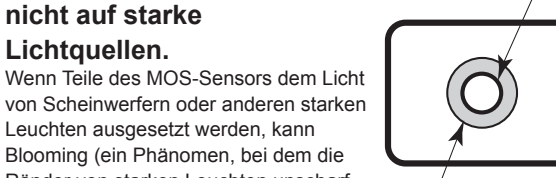

**Helles Objekt**

Leuchten ausgesetzt werden, kann Blooming (ein Phänomen, bei dem die Ränder von starken Leuchten unscharf werden) auftreten.

**Blooming**

# **Aufnehmen von sehr hellen Objekten**

Reflexlicht kann auftreten, wenn eine sehr starke Lichtquelle auf das Objektiv gerichtet wird. Ändern Sie in solchen Fällen den Winkel, oder ergreifen Sie eine andere Abhilfemaßnahme.

# **Betriebstemperaturbereich**

Vermeiden Sie die Benutzung des Gerätes an kalten Orten, wo die Temperatur unter 0°C sinkt, oder an heißen Orten, wo die Temperatur über 40°C steigt, weil solche Temperaturen die Bildqualität verschlechtern und die Innenteile beeinträchtigen. Darüber hinaus dauert die Stabilisierung der Bilder eventuell mehrere Minuten, wenn die Einheit bei niedrigen Temperaturen verwendet wird. Wir empfehlen das Einschalten der Einheit, damit sie sich eine Weile aufwärmen kann, bevor sie verwendet wird.

# **Hinweise zur PoE-Stromversorgung**

Dieses Gerät entspricht dem Standard IEEE802.3af. Um eine PoE-Stromversorgung nutzen zu können, muss ein kompatibler Ethernet-Hub und ein PoE-Injektor verwendet werden.

Einzelheiten zu Ethernet-Hubs und PoE-Injektoren, deren Betrieb getestet wurde, erhalten Sie von Ihrem Händler vor Ort.

# **Schalten Sie die Einheit vor dem Anschließen oder Abtrennen der Kabel aus.**

Schalten Sie das Gerät unbedingt aus, bevor Sie die Kabel anschließen oder abtrennen.

# **Behandeln Sie das Gerät sorgfältig.**

Vermeiden Sie Fallenlassen des Gerätes oder Einwirkung starker Erschütterungen oder Vibrationen. Anderenfalls kann es zu einer Funktionsstörung des Gerätes kommen.

# **Wenn das Gerät nicht in Gebrauch ist**

Schalten Sie die Einheit aus, wenn diese nicht benutzt wird. Wenn das Gerät ausgedient hat, werfen Sie es nicht einfach weg, sondern entsorgen Sie es sachgerecht.

# **Vermeiden Sie eine Berührung der Optikteile.**

Die Optikteile sind für den Betrieb der Kamera unerlässlich. Unter keinen Umständen dürfen diese berührt werden. In dem unwahrscheinlichen Fall, dass sie staubig geworden sind, entfernen Sie den Staub mit einem Blasepinsel oder durch sanftes Abwischen mit Objektivreinigungspapier.

# ■ Richten Sie die Kamera nicht direkt auf die **Sonne oder einen Laserstrahl, ganz gleich, ob sie eingeschaltet ist oder nicht.**

Wenn Sie die Sonne, Laserstrahlen oder andere hell erleuchtete Objekte über längere Zeitspannen aufnehmen, kann es zu einer Beschädigung des MOS-Sensors kommen.

### **Verwenden Sie sie nicht über längere Zeit.**

Die Verwendung über längere Zeit kann zu einem Hitzestau im Inneren führen, der einen Ausfall verursachen kann.

# **Verwendeter PC**

Wenn immer dasselbe Bild über lange Zeitspannen auf einem PC-Monitor angezeigt wird, kann der Monitor beschädigt werden. Die Verwendung eines Bildschirmschoners wird empfohlen.

# **Bezüglich der IP-Adressen-Einstellung**

Verwenden Sie die "Easy IP Setup Software" nicht auf mehreren PCs, um gleichzeitig die IP-Adresse einer Kamera einzustellen. Dadurch kann möglicherweise nicht mehr nachvollzogen werden, welche IP-Adresse eingestellt wurde.

# **Halten Sie das Gerät von Wasser fern.**

Vermeiden Sie jeglichen direkten Kontakt mit Wasser. Anderenfalls kann es zu einer Funktionsstörung des Gerätes kommen.

#### **Maintenance**

Schalten Sie die Stromversorgung des Gerätes aus, bevor Sie Wartungsarbeiten durchführen. Die Nichtbeachtung kann zu Verletzungen führen.

Wischen Sie die Oberflächen mit einem weichen, trockenen Tuch ab. Vermeiden Sie jeglichen Kontakt mit Benzin, Lackverdünnern und anderen leichtflüchtigen Substanzen und deren Benutzung. Anderenfalls kann das Gehäuse verfärbt werden.

# **Benutzen Sie das Gerät in einer Umgebung mit minimaler Feuchtigkeit und Staub.**

Vermeiden Sie die Benutzung des Gerätes in einer Umgebung mit hoher Feuchtigkeits- oder Staubkonzentration, weil solche Bedingungen die Innenteile beschädigen.

# **Entsorgung des Gerätes**

Wenn das Gerät das Ende seiner Lebensdauer erreicht hat und ausrangiert werden soll, beauftragen Sie einen Fachbetrieb mit der sachgerechten Entsorgung des Gerätes, um die Umwelt zu schützen.

#### **Informationen zu in diesem Produkt verwendeter Software**

Dieses Produkt enthält Software, die unter den Benutzerlizenzen GNU General Public License (GPL) und GNU Lesser General Public License (LGPL) lizenziert ist. Der Benutzer hat das Recht, den Quellcode dieser Software zu erhalten, zu modifizieren oder weiterzuverteilen. Einzelheiten zum Abfragen des Quellcodes finden Sie auf folgender Website.

http://pro-av.panasonic.net/

Wenden Sie sich bei Fragen bezüglich des erhaltenen Quellcodes jedoch nicht an Panasonic.

# **Teile und ihre Funktionen**

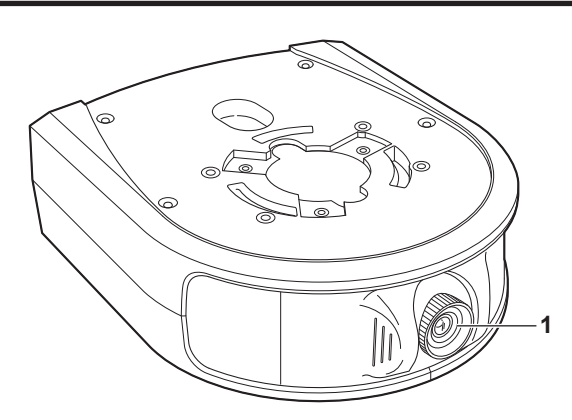

### **1.Objektiv**

Dieses ist um 30° vertikal und 45° horizontal einstellbar.

#### **2.Statusanzeigelampe**

Diese leuchtet je nach dem Status des Gerätes folgendermaßen. Orange leuchtend: Im Bereitschaftsmodus Leuchtet grün: Wenn die Stromversorgung eingeschaltet ist

#### **3.Taste POWER [ ]**

Durch Drücken dieser Taste, während sich das Gerät im Bereitschaftsmodus befindet oder ausgeschaltet ist, wird es eingeschaltet.

Durch Gedrückthalten dieser Taste, während sich das Gerät im Bereitschaftsmodus befindet oder eingeschaltet ist, wird es ausgeschaltet.

#### **4.microSD-Kartensteckplatz**

Dieser wird verwendet, wenn die Software der Einheit aktualisiert wird.

(Normalerweise wird er nicht verwendet.)

#### **5.Taste INIT**

Durch Drücken dieser Taste bei eingeschaltetem Gerät werden die Verwaltungseinstellungen des Benutzers und die Netzwerkeinstellungen initialisiert.

Initialisieren Sie die Einstellungen wie unten beschrieben.

- 1) Schließen Sie das Kameramenü und den Web-Einstellungsbildschirm.
- 2) Drücken Sie die Taste INIT.
- 3) Schalten Sie das Gerät mit der Taste POWER aus und dann wieder ein.

#### **6.LAN-Buchse**

Verwenden Sie ein LAN-Kabel der Kategorie 5 oder höher, das bis zu 100 m lang ist.

Verwenden Sie unbedingt ein abgeschirmtes Kabel für diese Buchse.

#### **7.HDMI-Buchse**

Dies ist die HDMI-Video-Ausgangsbuchse.

Verwenden Sie unbedingt ein doppelt abgeschirmtes Kabel für diese Buchse.

### **8.USB-Anschluss**

Dieser Anschluss wird bei der Wartung verwendet. Schließen Sie kein USB-Gerät an.

#### **9.Gleichstrom-Eingangsbuchse [DC IN]**

Schließen Sie das mit der Einheit gelieferte Netzgerät an diese Buchse an, um die Einheit mit 5 V Gleichstrom zu versorgen.

#### **10. Kabelklemme**

Diese sichert das mit der Gleichstrom-Eingangsbuchse verbundene Kabel und verhindert so die Abtrennung des Kabels.

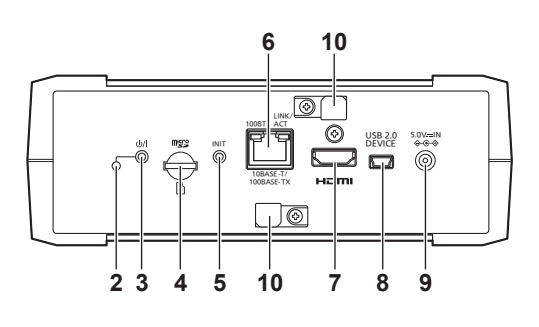

# **Verwendung der "Easy IP Setup Software" zum Konfigurieren der Geräteeinstellungen**

Die Netzwerkeinstellungen des Netzwerks des Gerätes können mithilfe der mitgelieferten "Easy IP Setup Software" konfiguriert werden. (nur Windows)

- • Bei der Konfiguration der Einstellungen mehrerer Geräte müssen Sie die Einstellungen für jede Kamera konfigurieren.
- Wenn sich die Einstellungen nicht mit der "Easy IP Setup Software" konfigurieren lassen oder Sie einen Mac verwenden, konfigurieren Sie die Einstellungen für Gerät und PC individuell auf dem Netzwerkbildschirm des Web-Einstellungsmenüs. (→ Seite 22)
- • Für Einzelheiten zur erforderlichen PC-Umgebung siehe Seite 6.
- • Falls nach der Konfiguration der Netzwerkeinstellungen ein anderes Gerät in demselben Netzwerk dieselbe IP-Adresse hat, werden die Netzwerkoperationen nicht richtig durchgeführt. Stellen Sie die IP-Adresse so ein, dass eine existierende IP-Adresse nicht dupliziert wird.
- • Achten Sie darauf, dass Sie nicht die Netzwerkeinstellungen von mehreren "Easy IP Setup Software" -programmen gleichzeitig für eine einzelne Kamera konfigurieren.

Führen Sie ebenfalls nicht den Vorgang "Auto IP setting" des Kamera-Fernsteuergerätes AW‑RP50 zur gleichen Zeit durch. Dadurch kann möglicherweise nicht mehr nachvollzogen werden, welche IP-Adresse eingestellt wurde.

# **Installieren der Software**

Installieren Sie die "Easy IP Setup Software" auf dem zu verbindenden **Computer** 

Sie können die mit der integrierten HD-Kamera (z. B. AW-HE130, AW-HE40) von Panasonic, die Sie zusammen mit dieser Einheit verwenden werden, mitgelieferte "Easy IP Setup Software" verwenden oder sie von der folgenden Website herunterladen.

http://pro-av.panasonic.net/

#### z**"Easy IP Setup Software" (EasyIPSetup.exe)**

Konfigurieren der Netzwerkeinstellungen des Gerätes. Einzelheiten finden Sie in den nachfolgenden Abschnitten.

#### **<Hinweis>**

• Die "Easy IP Setup Software" kann nicht von einem anderen Subnetz aus über einen Router benutzt werden.

# **Konfiguration der Netzwerkeinstellungen**

**1.Starten Sie die "Easy IP Setup Software".**

#### **2.Klicken Sie auf die Schaltfläche [Search].**

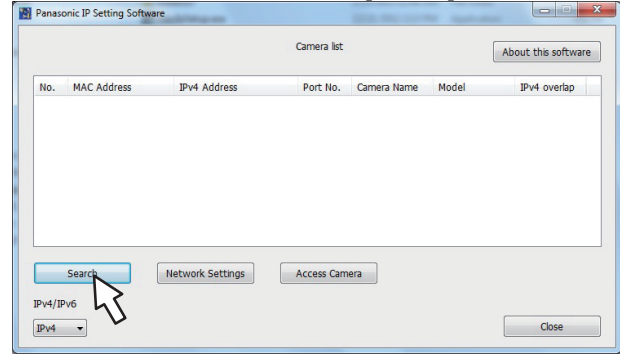

**3.Klicken Sie auf die MAC-Adresse/IPv4-Adresse der einzustellenden Kamera, und klicken Sie dann auf die Schaltfläche [Network Settings].**

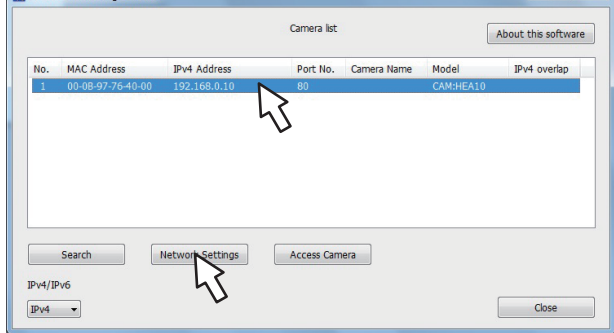

#### **<Hinweis>**

- • Wenn ein DHCP-Server verwendet wird, kann die dem Gerät zugeteilte IP-Adresse durch Anklicken der Schaltfläche [Search] der "Easy IP Setup Software" überprüft werden.
- • Wird dieselbe IP-Adresse für zusätzliche Kameras verwendet, werden die Nummern der zusätzlichen Kameras in der Spalte "IPv4 overlap" der betreffenden Kameras angezeigt.
- • Wenn die Schaltfläche [Access Camera] angeklickt wird, erscheint der Live-Bildschirm der ausgewählten Kamera.
- **4.Geben Sie die Netzwerkposten ein, und klicken Sie auf die Schaltfläche [Save].**<br> **Network Settings**

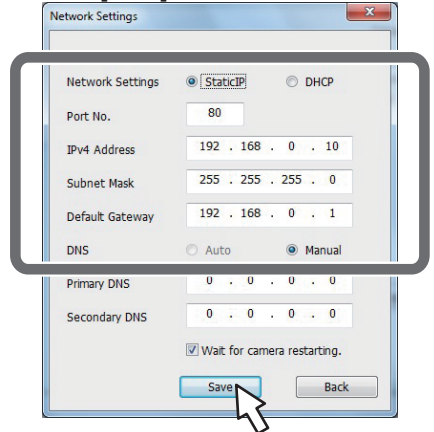

#### **<Hinweis>**

- • Wenn ein DHCP-Server verwendet wird, kann [DNS] der "Easy IP Setup Software" auf [Auto] gesetzt werden.
- • Nachdem die Schaltfläche [Save] angeklickt worden ist, dauert es etwa 2 Minuten, bis die Einstellungen im Gerät abgeschlossen sind. Wird das Netzgerät oder das LAN-Kabel abgetrennt, bevor die Einstellungen abgeschlossen sind, werden die Einstellungen annulliert. In diesem Fall müssen Sie die Schritte zur Konfiguration der Einstellungen wiederholen.
- • Wenn eine Firewall (einschließlich Software) eingeführt worden ist, aktivieren Sie den Zugriff auf alle UDP-Ports.

# **Installation von PTZ Cntrl**

Die App PTZ Cntrl für iPad wird von der Panasonic Corporation bereitgestellt. Sie ermöglicht Schwenken und Neigen der integrierten HD-Kamera und den reibungslosen Betrieb des Objektivs durch Anzeigen des Videos des Gerätes und des Videos der am Gerät befestigten integrierten HD-Kamera und dem darauffolgenden Berühren des iPad-Bildschirms.

# **Mit PTZ Cntrl kompatible Geräte und Betriebssysteme**

Die folgenden iPads werden unterstützt. **Unterstützte Geräte:** iPad **Unterstützte Betriebssysteme:** iOS 8.1

#### **<Hinweis>**

- • Je nach dem von Ihnen verwendeten iPad ist ein korrekter Betrieb eventuell nicht möglich. Informationen zu PTZ Cntrl erhalten Sie beim Support der folgenden Website. http://pro-av.panasonic.net/
- **1.Verbinden Sie das iPad mit dem Netzwerk.**
- Das iPad muss mit dem Internet verbunden sein.
- 2. Tippen Sie auf **(A)** [App Store].
- **3.Geben Sie "Panasonic PTZ Cntrl" in das Suchfeld ein.**

# **4. Tippen Sie auf [PTZ Cntrl] und installieren Sie die Software.**

• Das Symbol **&** wird zum Menü des iPads hinzugefügt.

# **Verbindung mit dem iPad**

Konfigurieren Sie die Netzwerkeinstellungen des Geräts und der am Gerät befestigten integrierten HD-Kamera\*1, und stellen Sie dann die IP-Adresse für beide ein. Einzelheiten zu den IP-Adressen-Einstellungen finden Sie unter "Netzwerkeinstellungen" (→ Seite 11).

- Die Verbindung kann nicht hergestellt werden, wenn sich die integrierte HD-Kamera im Bereitschaftsmodus befindet. Vergewissern Sie sich, dass das Gerät eingeschaltet ist.
- **1.Starten Sie [PTZ Cntrl].**
- 2. Tippen Sie auf <sup>2</sup> auf dem Bildschirm [PTZ Cntrl], um **den Einstellungsbildschirm zu öffnen.**

#### **3.Tippen Sie auf [Camera Setting].**

- • Der Bildschirm [Camera Group] wird geöffnet.
- **4.Tippen Sie auf [Add Group] und dann auf [Add Camera] der Punkte [Camera Group].**
- **5. Tippen Sie auf den Modellnamen der verbundenen integrierten HD-Kamera, und konfigurieren Sie die IP-Adressen für [PTZ Camera] und [Sub Camera] (dieses Gerät).**
- **6.Tippen Sie auf [Close], um zum Einstellungsbildschirm zurückzukehren.**
	- Tippen Sie auf die Schaltfläche (Kameraauswahl), und wählen Sie die [Camera Group] und [Camera]. Klicken Sie nach der Wahl auf [Connect].

Das Video der integrierten HD-Kamera wird im oberen Bereich angezeigt, und das Video des Geräts wird im unteren Bereich angezeigt. **<Hinweis>**

• Wird das Video nicht angezeigt, wurde die Verbindung und Kommunikation mit der Kamera nicht hergestellt. Überprüfen Sie die LAN-Kabel, Wi-Fi-Einstellungen, IP-Adressen-Einstellungen usw.

Einzelheiten zum Einstellverfahren finden Sie im Hilfebildschirm von PTZ Cntrl.

# **Konfiguration der Anfangseinstellungen von PTZ Cntrl**

Der Aufnahme-Ansichtswinkel des Geräts und die Betriebsposition der integrierten HD-Kamera müssen eingestellt werden. Der Unterschied zwischen dem Positionsverhältnis im Video des Geräts und der Schwenk- und Neigungs-Betriebsposition der integrierten HD-Kamera wird durch diesen Korrekturvorgang minimiert.

- **1.Tippen Sie auf auf dem Bildschirm [PTZ Cntrl], um die Einstellungen zu öffnen.**
- **2.Tippen Sie auf [General] im unteren Bereich des Einstellungsbildschirms.**

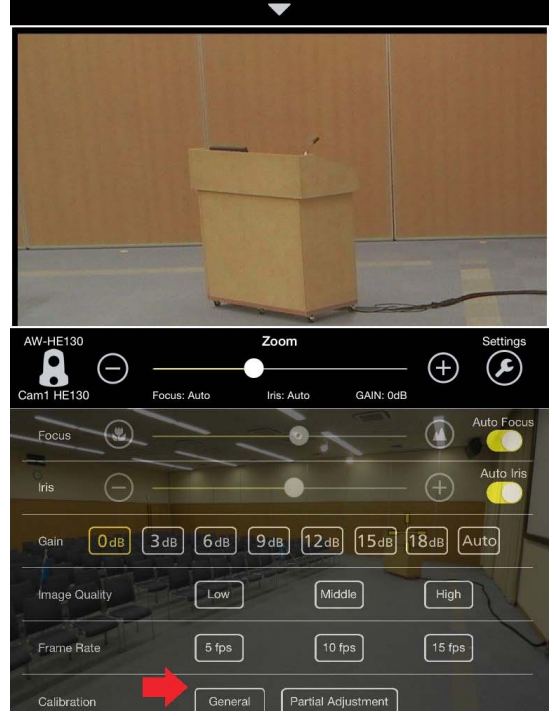

<sup>•</sup> Der Bildschirm wechselt zum Kalibrierungsmodus.

**3.Tippen Sie auf den oberen Bereich des Bildschirms oder verwenden Sie die Zeichen [///], um die Bildposition der Markierung [+] im oberen Bereich des Bildschirms an den angezeigten Bereich der Markierung [+] in der Mitte des unteren Bereichs des Bildschirms anzupassen.**

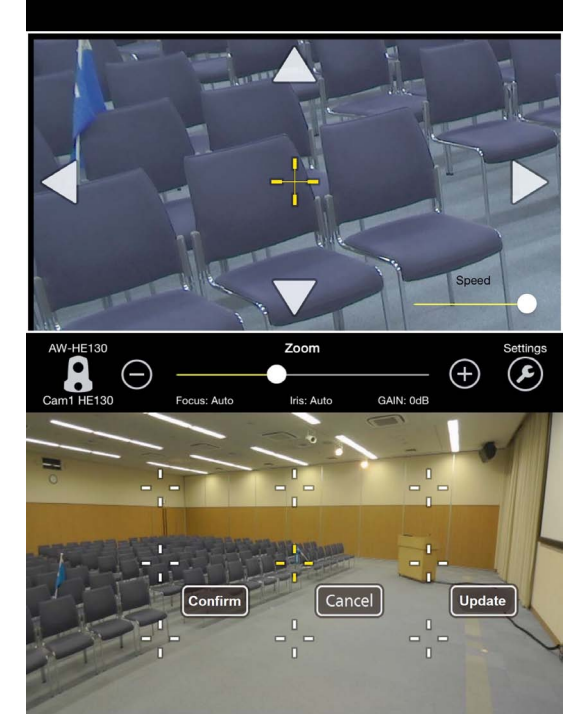

### **4.Tippen Sie zum Anwenden der Kalibrierung auf [Confirm].**

- • Die Markierung wird blau.
- • Um weitere Kalibrierungen durchzuführen, tippen Sie auf die umliegenden Markierungen [+] und stellen Sie die Positionen ein. Einzelheiten zu den detaillierten Kalibriersteuerungseinstellungen finden Sie im Hilfebildschirm von PTZ Cntrl.

#### **5.Wenn Sie die Kalibrierung beendet haben, tippen Sie auf [Update], um den Kalibrierungsmodus zu verlassen.**

### **Steuerung der Kameras mit PTZ Cntrl**

Sobald die Verbindungs- und Anfangseinstellungen abgeschlossen sind, kann durch Berühren des Kameravideos im unteren Bereich des Startbildschirms von PTZ Cntrl die integrierte HD-Kamera des oberen Bereichs bedient werden, sodass die berührte Position zu ihrer Aufnahmemitte wird.

Um die Zoomposition einzustellen, verwenden Sie den Schieber in der Mitte des Bildschirms oder schieben Sie den oberen Bereich des Bildschirms zusammen/auseinander\*1.

Sie können außerdem auf das Kamerabild im oberen Bereich des Bildschirms tippen, um die Bildmitte zu der angetippten Position zu bewegen oder das Bild ziehen, um die Kamerabewegung zu steuern und ferner zu steuern, welche Bilder aufgezeichnet werden.

\*<sup>1</sup> Zusammen-/auseinanderschieben: Bewegung mit zwei Fingern.

Darüber hinaus können Sie Feineinstellungen des Aufnahme-Ansichtswinkels vornehmen, da das Berühren des Kameravideos im oberen Bereich die Kameraposition ändert, sodass die berührte Position zur Mitte wird.

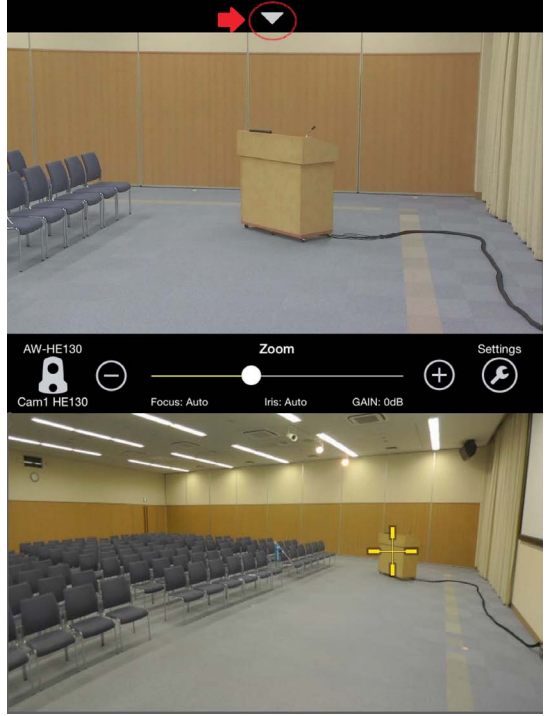

Vowahltasten werden angezeigt, wenn Sie auf [ $\blacktriangledown$ ] im unteren Bereich des Bildschirms tippen. Tippen Sie auf die Nummerntasten, um schnell gespeicherte Kamerapositionen abzurufen.

Sie können auf die Nummerntasten tippen und sie gedrückt halten, um bis zu neun Vorwahlpositionen zu speichern.

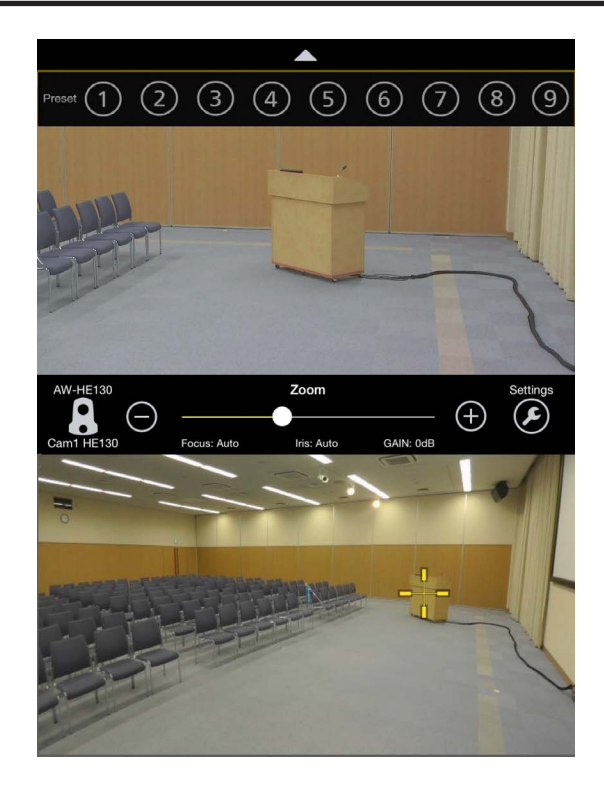

Einzelheiten zu weiteren Steuerungen über den Startbildschirm finden Sie im Hilfebildschirm von PTZ Cntrl.

# **Den Web-Bildschirm anzeigen**

Wird ein PC mit dem Gerät verbunden, ist es möglich, das IP-Video der Kamera im Live-Bildschirm [Live] zu betrachten und verschiedene Einstellungen im Web-Einstellungsbildschirm [Setup] über den Webbrowser zu konfigurieren.

#### **Für Einzelheiten zur erforderlichen PC-Umgebung siehe Seite 6.**

Konfigurieren Sie die folgenden Einstellungen vor der Anzeige des Web-Bildschirms,

#### **• Verbinden eines PCs mit dem Gerät**

**• Einstellen des PCs**

Wählen Sie eine IP-Adresse für den PC innerhalb des Privatadressenbereichs, wobei Sie darauf achten, dass sie sich von der Adresse des Gerätes unterscheidet. Stellen Sie die Subnetzmaske auf dieselbe Adresse wie die des Gerätes ein.

# **IP-Adresse und Subnetzmaske des Gerätes (Werkseinstellungen)** IP-Adresse: 192.168.0.10<br>Subnetzmaske: 255.255.255.0

Subnetzmaske:

Bereich der privaten Adressen: 192.168.0.0 bis 192.168.0.255 **<Hinweis>**

• Die IP-Adressen der Modelle AW-HE130 und AW-HE40 entsprechen der des Gerätes (192.168.0.10) im Werkseinstellungszustand. Stellen Sie bei Verwendung der Modelle AW-HE130 und AW-HE40 zusammen mit dem Gerät sicher, dass Sie ihre IP-Adressen ändern.

# **Anzeigen des Web-Bildschirms mit einem PC**

Das Verfahren wird hier anhand von Windows-Bildschirmen (Internet Explorer) erläutert, ist aber das gleiche wie bei Verwendung von Mac-Bildschirmen (Safari)\* 1.

\* <sup>1</sup> Einige Teile der Bildschirmanzeigen können unterschiedlich sein.

#### **1.Starten Sie den Webbrowser und geben Sie dann "http:// Unit's IP address/" in die Adressleiste ein.**

- • Falls die voreingestellte IP-Adresse "192.168.0.10" des Geräts geändert worden ist, geben Sie die neue IP-Adresse ein.
- • Falls die voreingestellte HTTP-Portnummer "80" geändert worden ist, geben Sie "http://Unit's IP address:Port number/" ein.
- Der Web-Bildschirm (Live-Bildschirm [Live]) wird gestartet.<br>
Der Web-Bildschirm (Live-Bildschirm [Live]) wird gestartet.

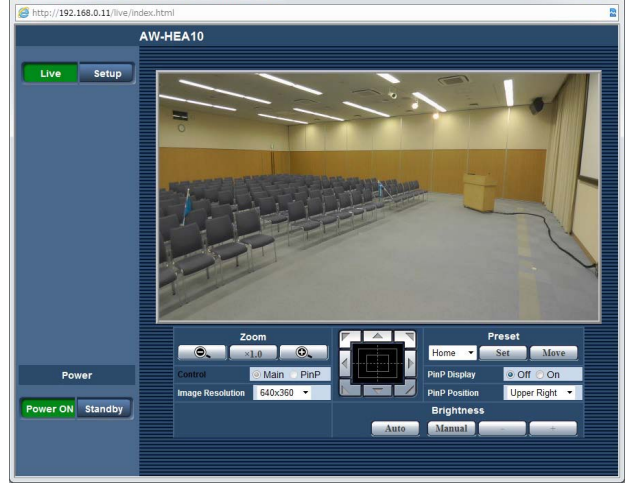

- • Weitere Informationen zum Live-Bildschirm [Live] finden Sie unter "Live-Bildschirm [Live]" ( $\rightarrow$  Seite 15).
- • Zum Anzeigen des Web-Einstellungsbildschirms [Setup] siehe Schritte 2 bis 3.

**2.Klicken Sie auf die Schaltfläche [Setup] im Live-Bildschirm [Live].**

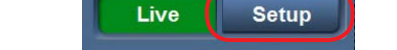

• Der Bildschirm Benutzerauthentifizierung wird angezeigt.

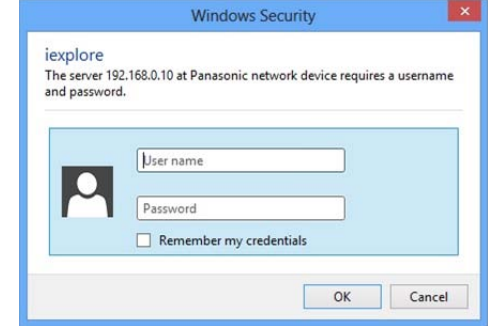

#### **3.Geben Sie den Benutzernamen und das Passwort ein und klicken Sie dann [OK].**

• Die Werkseinstellungen für Benutzername und Passwort lauten wie folgt.

> **Benutzername: admin Password: 12345**

- • Wenn die Meldung angezeigt wird, klicken Sie auf [OK].
- • Der Web-Einstellungsbildschirm [Setup] wird angezeigt.

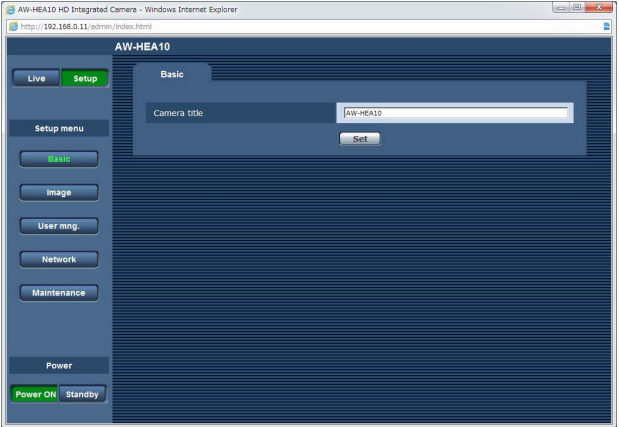

• Weitere Informationen zum Web-Einstellungsbildschirm [Setup] finden Sie unter "Web-Einstellungsbildschirm [Setup]" (→ Seite 17).

#### **<Hinweis>**

- • Kamerabetrieb und -einstellungen sind im Bereitschaftsmodus nicht möglich.
- • Ändern Sie als Sicherheitsmaßnahme den Benutzernamen und das Passwort im "Bildschirm User mng." (→ Seite 21).
- • Falls Steuergerät und Webbrowser gleichzeitig verwendet werden, werden die mit dem Steuergerät konfigurierten Einstellungen eventuell nicht auf dem Web-Einstellungsbildschirm [Setup] reflektiert. Überprüfen Sie daher die Einstellungen mit dem Steuergerät oder dem Kameramenü, wenn Sie Steuergerät und Webbrowser gleichzeitig verwenden.

# **Live-Bildschirm [Live]**

Dieser Bildschirm zeigt die Kamerabilder des Geräts an und ermöglicht Ihnen das Durchführen von Vorgängen zur Steuerung der Kamera, wie Schwenken, Neigen, Zoomen und das Einstellen der Bildhelligkeit, über einen PC.

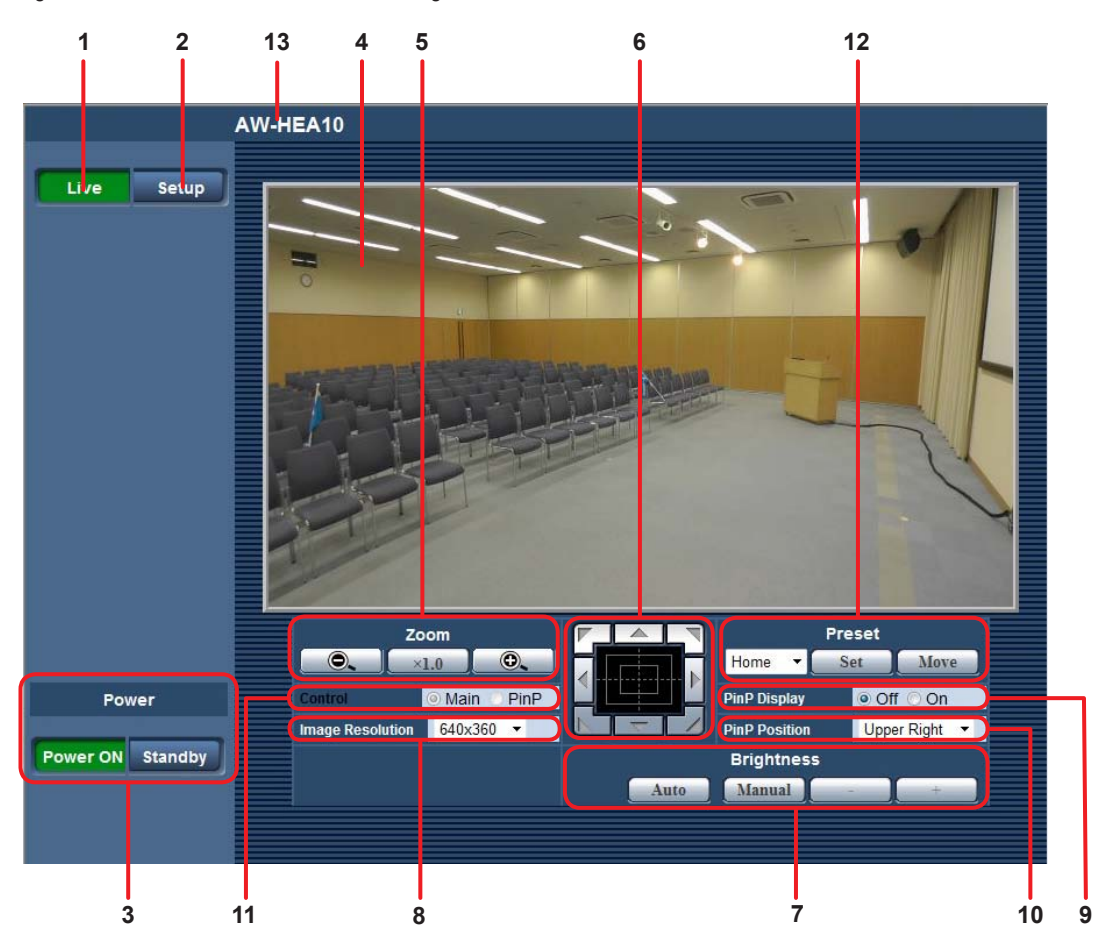

**1.Schaltfläche Live [Live]**

Anzeigen des Live-Bildschirms [Live].

# **2.Schaltfläche Setup [Setup]**

Anzeigen des Web-Einstellungsbildschirms [Setup].

### **3.Schaltfläche Power ON [Power ON] / Schaltfläche Standby [Standby]**

Einschalten des Geräts oder Wechseln in den Bereitschaftsmodus.

- • Wenn das Netzgerät angeschlossen ist, wechselt das Gerät automatisch in den Bereitschaftsmodus und die Statusanzeigelampe am Gerät leuchtet orange.
- • Wenn sich das Gerät einschaltet, leuchtet die Statusanzeigelampe grün.

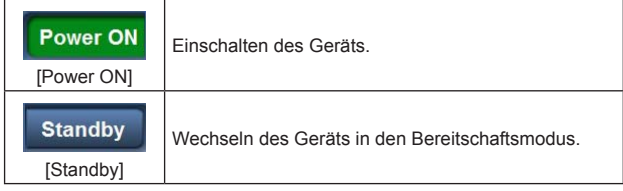

**<Hinweis>**

- • Vor dem Einschalten des Geräts alle angeschlossenen Geräte einschalten.
- • Nach dem Wechseln des Geräts in den Bereitschaftsmodus alle angeschlossenen Geräte ausschalten.

### **4.Hauptfeld (IP-Video-Anzeigefeld)**

Auf den Kamerabildern wird ein roter Rahmen angezeigt, wenn das Tally-Signal empfangen wurde.

# **5.Zoom [Zoom]**

Bedienen von Zoomfunktionen.

Zoomen bis zu ca. 2x ist mit dem iA-Zoom\* <sup>1</sup> und bis zu 4x mit dem Digitalzoom möglich.

- • Stellen Sie sicher, für die Verwendung der App PTZ Cntrl für iPad 1.0x einzustellen.
- • Einzelheiten zum Aktivieren oder Deaktivieren des Digitalzooms finden Sie unter "Digital Zoom" (→ Seite 21).
- • Wenn PinP angezeigt wird, schalten Sie den Steuerungsmodus von [Control] in [Main] um, bevor Sie mit dem Betrieb beginnen.(→ Seite 17)
- \*<sup>1</sup> iA-Zoom: Zoom-Modus, der die Schönheit der HD-Bildqualität erhält.

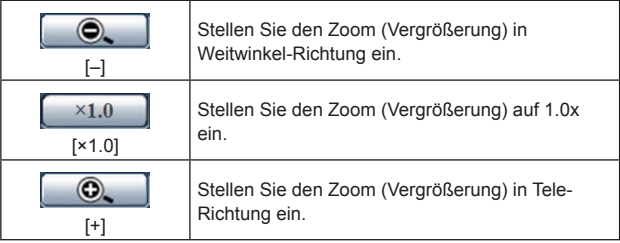

#### **6.Das Steuerfeld und seine Schaltflächen**

Durchführen von Schwenk-/Neigebewegungen.

Die Kamerabilder können in horizontaler, vertikaler und diagonaler Richtung angepasst werden.

- • Schwenken und Neigen sind nicht möglich, wenn der Zoomlevel 1x ist.  $(→$  Seite 15)
- • Wenn PinP angezeigt wird, schalten Sie den Steuerungsmodus von [Control] in [Main] um, bevor Sie mit dem Betrieb beginnen. (→ Seite 17)

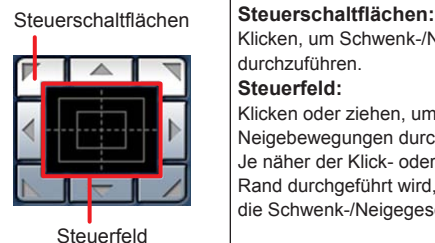

# Klicken, um Schwenk-/Neigebewegungen durchzuführen. **Steuerfeld:** Klicken oder ziehen, um Schwenk-/ Neigebewegungen durchzuführen. Je näher der Klick- oder Ziehvorgang am Rand durchgeführt wird, desto schneller ist die Schwenk-/Neigegeschwindigkeit.

#### **<Hinweis>**

• Wenn die Maus für Ziehen und Ablegen von der Steuerfeldfläche zu einer Position außerhalb dieser Fläche benutzt wird, werden Schwenken, Neigen und andere Vorgänge nicht angehalten. Klicken Sie in diesem Fall auf die Steuerfeldfläche, um diese Vorgänge anzuhalten.

#### **7.Brightness [Brightness]**

Anpassen der Helligkeit der Bilder.

Sie können zwischen automatischem und manuellem Modus umschalten.

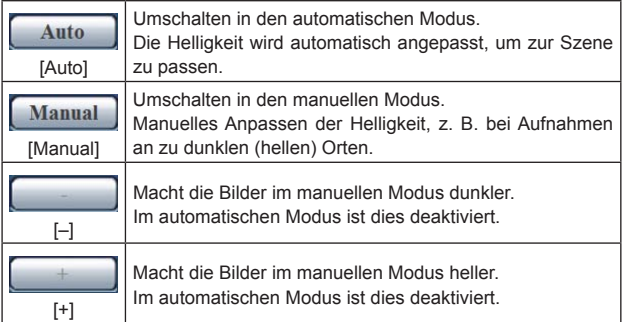

#### **<Hinweis>**

• [Contrast Level] und [Back Light COMP.] können im manuellen Modus nicht eingestellt werden.

# **8.Bildauflösungs-Listenfeld [Image Resolution]**

Ändern der Auflösung von Live-Bildern.

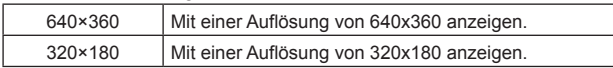

#### **9.PinP-Anzeige [PinP Display]**

Ein- oder Ausschalten der Funktion zum Extrahieren eines Teils des Kamerabildes und zum Anzeigen von diesem auf einem kleinen PinP-

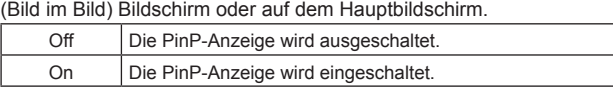

# **10. PinP-Anzeigenposition [PinP Position]**

Wechseln der PinP-Anzeigenposition.

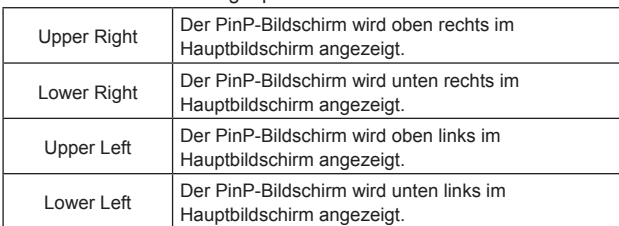

#### **11. Steuerungsmodus [Control]**

Wechseln des Steuerungsmodus während der PinP-Anzeige zum Hauptbildschirm oder PinP.

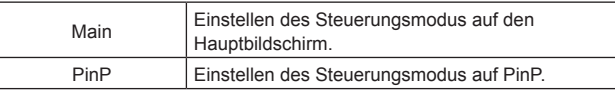

#### **12. Preset [Preset]**

Registrieren Sie die gewünschten Einstellungsbedingungen im Vorwahlspeicher, und laden Sie registrierte Einstellungen. (Bis zu 9 Vorwahlen) Einzelheiten zum Registrieren und Laden im/aus dem

Vorwahlspeicher finden Sie unter "Verwendung des Vorwahlspeichers" (→ Seite 24).

#### **13. Kameranamen-Anzeigefeld**

Zeigt den Namen des im Bildschirm Basic (→ Seite 18) eingestellten Gerätes an.

# **Web-Einstellungsbildschirm [Setup]**

Mit diesem Bildschirm können Sie verschiedene Einstellungen für das Gerät konfigurieren. **<Hinweis>**

- • Um Änderungen im Einstellungsmenü vorzunehmen, muss der Benutzer über die Zugriffsstufe "1 Administrator" verfügen.
- Die Vorgehensweise zum Einstellen der Zugriffsstufe finden Sie auf Seite 21.

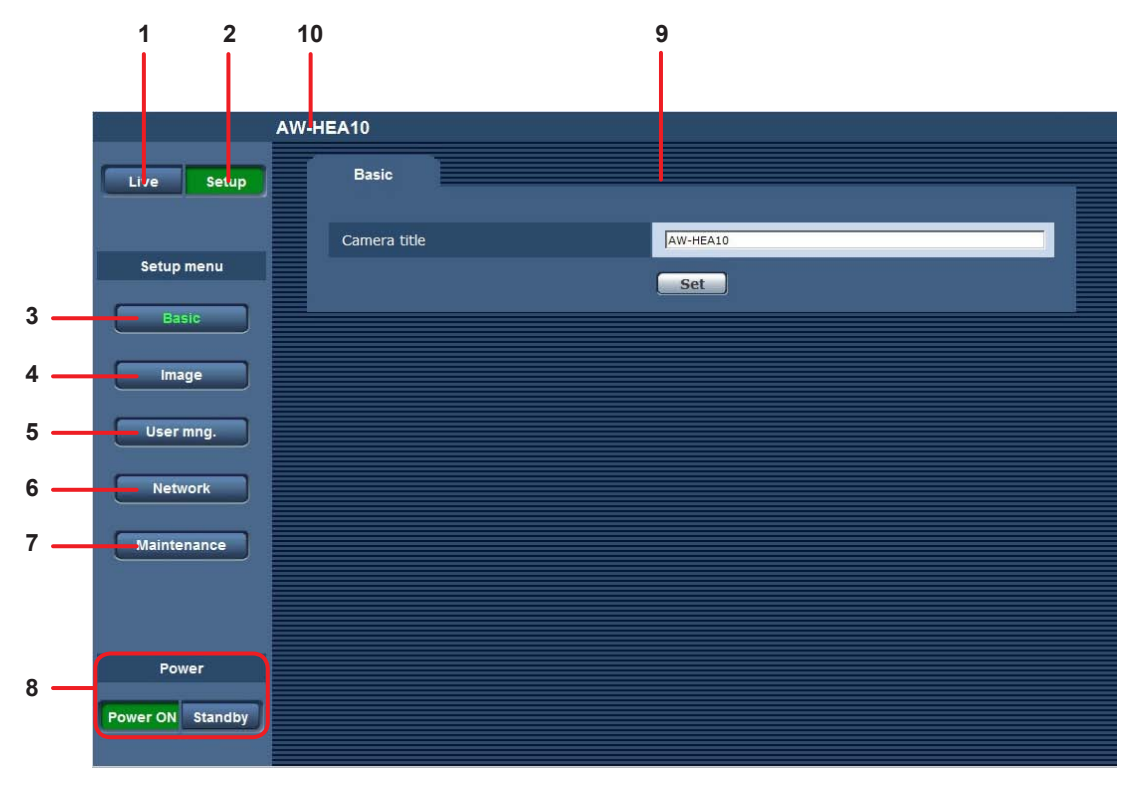

**1.Schaltfläche Live [Live]**

Zeigt den Live-Bildschirm [Live] an.

### **2.Schaltfläche Setup [Setup]**

Zeigt den Web-Einstellungsbildschirms [Setup] an.

# **3.Schaltfläche Basic [Basic]**

Klicken Sie auf diese Schaltfläche, um den Bildschirm [Basic] im Hauptfeld anzuzeigen.

 $\rightarrow$  "Bildschirm Basic" ( $\rightarrow$  Seite 18)

# **4.Schaltfläche Image [Image]**

Klicken Sie auf diese Schaltfläche, um den Bildschirm [Image] im Hauptfeld anzuzeigen.

 $\rightarrow$  "Bildschirm Image" ( $\rightarrow$  Seite 18)

#### **5.Schaltfläche User mng. [User mng.]**

Klicken Sie auf diese Schaltfläche, um den Bildschirm [User mng.] im Hauptfeld anzuzeigen.

 $\rightarrow$  "Bildschirm User mng." ( $\rightarrow$  Seite 21)

#### **6.Schaltfläche Network [Network]**

Klicken Sie auf diese Schaltfläche, um den Bildschirm [Network] im Hauptfeld anzuzeigen.

→ "Bildschirm Network" (→ Seite 22)

#### **7.Schaltfläche Maintenance [Maintenance]**

Klicken Sie auf diese Schaltfläche, um den Bildschirm [Maintenance] im Hauptfeld anzuzeigen.

→ "Bildschirm Maintenance" (→ Seite 23)

### **8.Schaltfläche Power ON [Power ON] / Schaltfläche Standby [Standby]**

Einschalten des Geräts oder Wechseln in den Bereitschaftsmodus.

- • Wenn das Netzgerät angeschlossen ist, wechselt das Gerät automatisch in den Bereitschaftsmodus und die Statusanzeigelampe am Gerät leuchtet orange.
- • Wenn sich das Gerät einschaltet, leuchtet die Statusanzeigelampe grün.

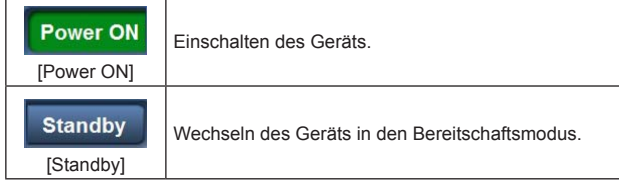

#### **<Hinweis>**

- • Vor dem Einschalten des Geräts alle angeschlossenen Geräte einschalten.
- • Nach dem Wechseln des Geräts in den Bereitschaftsmodus alle angeschlossenen Geräte ausschalten.

#### **9.Hauptfeld**

Der Menübildschirm wird angezeigt.

#### **10. Kameranamen-Anzeigefeld**

Zeigt den Namen des im Bildschirm Basic (→ Seite 18) eingestellten Gerätes an.

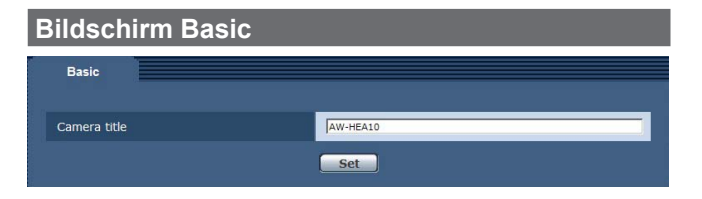

#### **Camera title**

- Geben Sie den Namen der Kamera ein.
- • Es können 0 bis 20 Halbgrößen-Zeichen eingegeben werden.
- Die folgenden Zeichen können angezeigt werden.

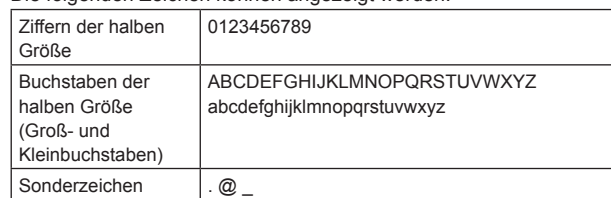

• Wenn die Schaltfläche [Set] angeklickt wird, erscheint der eingegebene Name im Kameranamen-Anzeigefeld oben auf dem Web-Einstellungsbildschirm.

**Werkseinstellung:** AW-HEA10

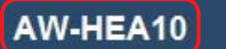

# **Bildschirm Image**

Mit diesem Bildschirm können Sie die Bildqualität einstellen, einen Vorwahlspeicher registrieren und Systemeinstellungen und weitere Einstellungen konfigurieren.

Der Bildschirm besteht aus zwei Registerkarten: [Image] und [System].

### **Bildschirm Image**

Anzeigen des Bildschirms Bildqualitätanpassung oder Vorwahlposition. Um den Bildschirm [Image] anzuzeigen, klicken Sie auf die Registerkarte [Image] im Bildschirm [Image].

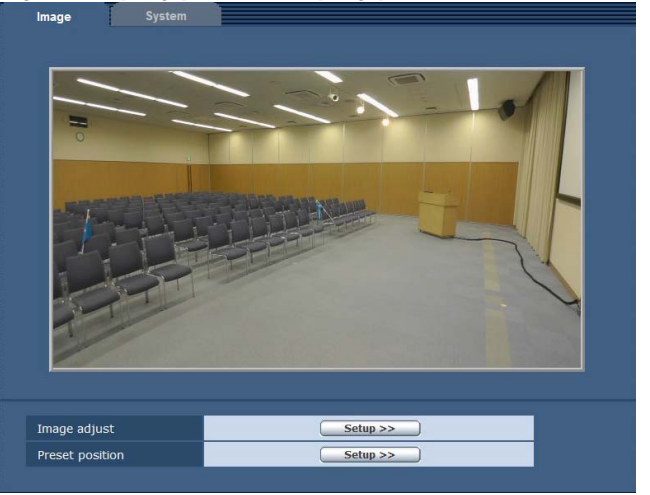

#### **Image adjust**

Durch Klicken auf die Schaltfläche [Setup >>] wird der Bildschirm [Image adjust] angezeigt. (→ Seite 18)

#### **Preset position**

Durch Klicken auf die Schaltfläche [Setup >>] wird der Bildschirm [Preset position] angezeigt.  $(\rightarrow$  Seite 19)

#### z **Bildschirm Image adjust**

#### Anpassen der Bildqualität.

Um den Bildschirm [Image adjust] anzuzeigen, klicken Sie auf die Schaltfläche [Setup >>] unter [Image adjust]. (→ Seite 18) Um den Bildschirm [Image adjust] zu schließen, klicken Sie auf die Schaltfläche [Close].

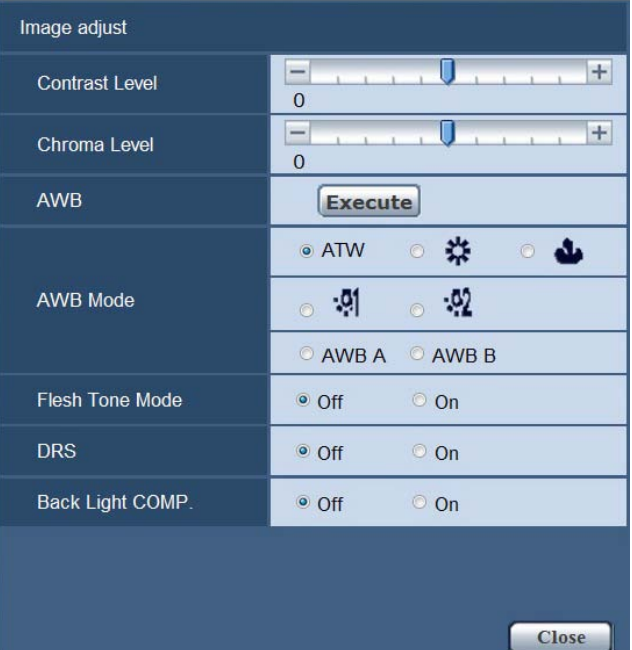

#### **Contrast Level**

Stellen Sie die Belichtung ein. **Einstellungsbereich:** -5 bis +5 **Werkseinstellung:** 0

#### **Chroma Level**

Stellen Sie die Farbintensität ein. **Einstellungsbereich:** -5 bis +5 **Werkseinstellung:** 0

#### **AWB/AWB Mode**

Passen Sie das Verhältnis der drei Primärfarben (RGB) an, um Weiß genau wiederzugeben. Falls sich der Weißabgleich verschoben hat, wird nicht nur Weiß schlecht reproduziert, sondern auch die Farbtöne auf dem Bildschirm selbst verschlechtern sich.

- • Dies muss eingestellt werden, wenn das Gerät zum ersten Mal benutzt wird oder längere Zeit nicht benutzt worden ist.
- • Dies muss eingestellt werden, wenn sich die Beleuchtungsverhältnisse oder die Helligkeit verändern.

### **Einstellungswerte:**

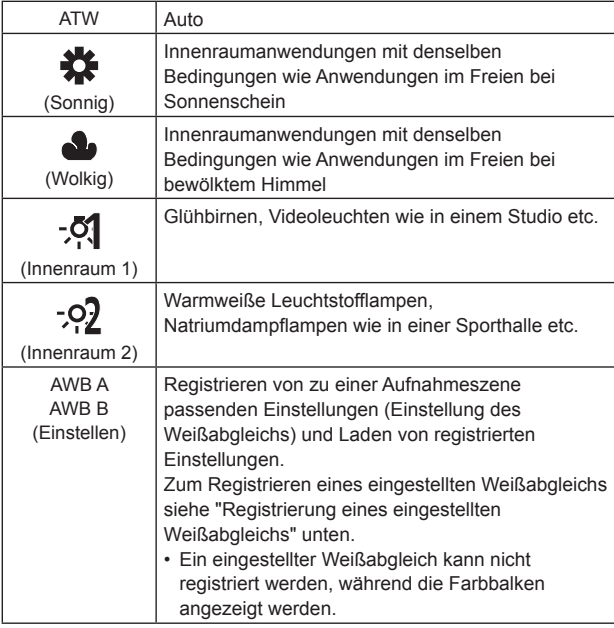

#### **Werkseinstellung:** ATW

#### **Registrierung eines eingestellten Weißabgleichs**

1) Stellen Sie [AWB Mode] auf [AWB A] oder [AWB B] ein.

- 2) Füllen Sie den Bildschirm mit einem weißen Objekt aus.
- • Nehmen Sie keine glänzenden oder sehr hellen Objekte auf. 3) Klicken Sie auf [Execute] unter [AWB].
	- • Wenn [OSD Status] auf [On] eingestellt ist, wird [AWB OK] auf dem Bildschirm angezeigt und die Einstellung ist abgeschlossen.
	- • Wenn der eingestellte Weißabgleich nicht registriert werden kann, wird die Fehlermeldung [AWB NG] auf dem Bildschirm angezeigt. Verwenden Sie in diesem Fall einen anderen Modus.

#### **Flesh Tone Mode**

Mit dieser Funktion wird menschliche Haut auf Bildern glatt und schöner dargestellt. **Einstellungswerte:** Off / On

**Werkseinstellung:** Off

#### **DRS**

Damit kann die Dynamic Range durch Komprimieren des Videosignalpegels der hoch belichteten Bereiche, die bei der Standardaufzeichnung verblassen, erweitert werden. **Einstellungswerte:** Off / On

**Werkseinstellung:** Off

**<Hinweis>**

• Gibt es extrem dunkle oder helle Bereiche oder ist die Helligkeit unzureichend, wird der Effekt möglicherweise nicht deutlich.

#### **Back Light COMP.**

Damit wird das Bild heller gemacht, um die Abdunkelung eines von hinten angeleuchteten Objekts zu verhindern. **Einstellungswerte:** Off / On

**Werkseinstellung:** Off

### $\bullet$  **Bildschirm Preset position**

Führen Sie mit Vorwahlpositionen verbundene Vorgänge und Einstellungen durch.

Um den Bildschirm [Preset position] anzuzeigen, klicken Sie auf die Schaltfläche [Setup >>] unter [Preset position]. (→ Seite 18) Um den Bildschirm [Preset position] zu schließen, klicken Sie auf die Schaltfläche [Close].

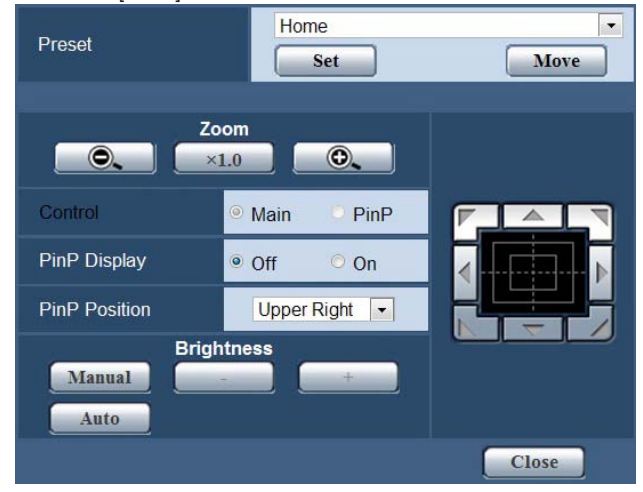

#### **Preset**

Registrieren Sie die gewünschten Einstellungsbedingungen im Vorwahlspeicher, und laden Sie registrierte Einstellungen. (Bis zu 9 Vorwahlen)

Einzelheiten zum Registrieren und Laden im/aus dem Vorwahlspeicher finden Sie unter "Verwendung des Vorwahlspeichers" (→ Seite 24).

#### **Zoom**

Bedienen von Zoomfunktionen.

Zoomen bis zu ca. 2x ist mit dem iA-Zoom\* <sup>1</sup> und bis zu 4x mit dem Digitalzoom möglich.

- • Stellen Sie sicher, für die Verwendung der App PTZ Cntrl für iPad 1.0x einzustellen.
- • Einzelheiten zum Aktivieren oder Deaktivieren des Digitalzooms finden Sie unter "Digital Zoom" (→ Seite 21).
- • Wenn PinP angezeigt wird, schalten Sie von [Control] in [Main] um, bevor Sie mit dem Betrieb beginnen. (→ Seite 19)
- \*<sup>1</sup> iA-Zoom: Zoom-Modus, der die Schönheit der HD-Bildqualität erhält.

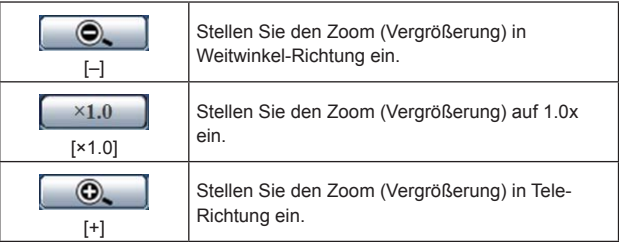

#### **Control**

Wechseln des Steuerungsmodus während der PinP-Anzeige zum Hauptbildschirm oder PinP.

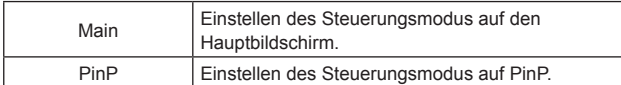

#### **PinP Display**

Ein- oder Ausschalten der Funktion zum Extrahieren eines Teils des Kamerabildes und zum Anzeigen von diesem auf einem kleinen PinP- (Bild im Bild) Bildschirm oder auf dem Hauptbildschirm.

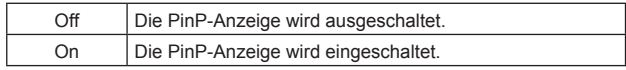

#### **PinP Position**

Wechseln der PinP-Anzeigenposition.

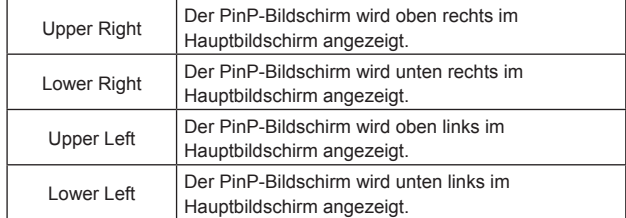

### **Das Steuerfeld und seine Schaltflächen**

Durchführen von Schwenk-/Neigebewegungen.

Die Kamerabilder können in horizontaler, vertikaler und diagonaler Richtung angepasst werden.

• Wenn PinP angezeigt wird, schalten Sie von [Control] in [Main] um, bevor Sie mit dem Betrieb beginnen. (→ Seite 19)

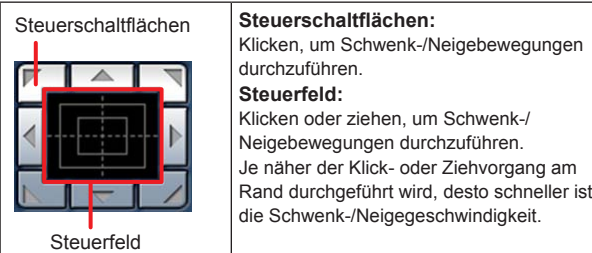

#### **<Hinweis>**

- • Wenn die Maus für Ziehen und Ablegen von der Steuerfeldfläche zu einer Position außerhalb dieser Fläche benutzt wird, werden Schwenken, Neigen und andere Vorgänge nicht angehalten. Klicken Sie in diesem Fall auf die Steuerfeldfläche, um diese Vorgänge anzuhalten.
- • Schwenken und Neigen sind nicht möglich, wenn der Zoomlevel 1x ist. ( $\rightarrow$  Seite 19)

#### **Brightness**

Anpassen der Helligkeit der Bilder.

Sie können zwischen automatischem und manuellem Modus umschalten.

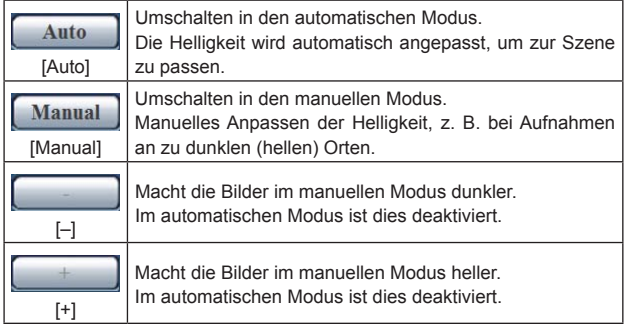

**<Hinweis>**

• [Contrast Level] und [Back Light COMP.] können im manuellen Modus nicht eingestellt werden.

# **Bildschirm System**

Dieses Menü weist Posten auf, die mit den Einstellungen des Ausgabebilds der Kamera verbunden sind.

Um den Bildschirm [System] anzuzeigen, klicken Sie auf die Registerkarte [System] im Bildschirm [Image].

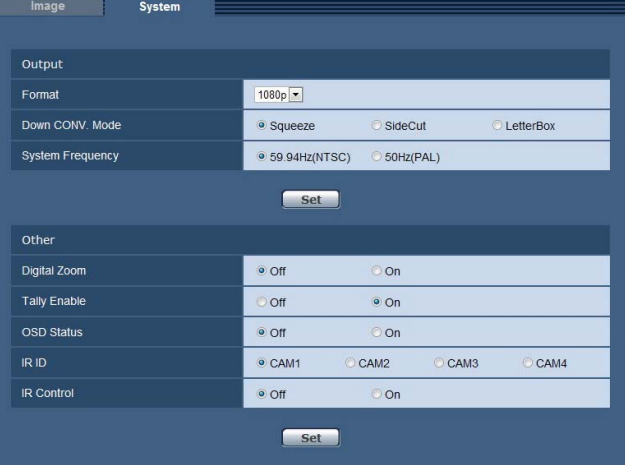

#### ● Output

Die Einstellungen werden reflektiert, wenn auf die Schaltfläche [Set] geklickt wird.

#### **Format**

Wechseln des HDMI-Ausgabevideoformats. **Einstellungswerte:**

1080p / 1080i / 720p / 480p (576p)\* 1

\*<sup>1</sup> Wenn [System Frequency] [59.94Hz(NTSC)] beträgt, kann [480p] gewählt werden, und wenn sie [50Hz(PAL)] beträgt, kann [576p] gewählt werden.

**Werkseinstellung:** 1080P

### **Down CONV. Mode**

Wählen Sie den Abwärts-Konvertierungsmodus.

- Dieser wird nur aktiviert, wenn [Format] [480p (576p)]\*<sup>2</sup> beträgt.
- Wenn [System Frequency] [59.94Hz(NTSC)] beträgt, kann [480p] eingestellt werden, und wenn sie [50Hz(PAL)] beträgt, kann [576p] eingestellt werden.

#### **Einstellungswerte:**

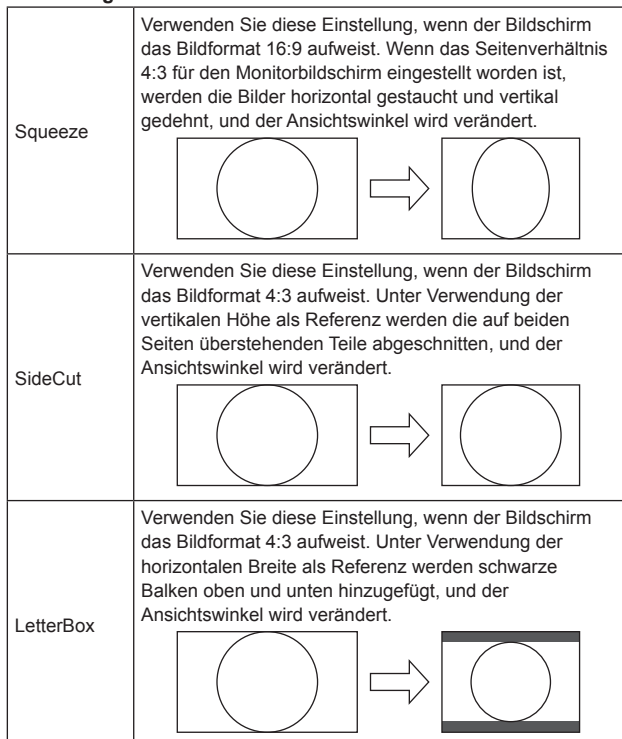

**Werkseinstellung:** Squeeze

#### **System Frequency**

Wechseln der Systemfrequenz.

Eine Neustart-Bestätigungsmeldung wird angezeigt, wenn nach dem Einstellen dieser auf [Set] geklickt wird. Klicken Sie auf [OK] und starten Sie das Gerät neu.

# **Einstellungswerte:**

59.94Hz(NTSC) / 50Hz(PAL) **Werkseinstellung:** 

50Hz (PAL)

### $\bullet$  Other

Die Einstellungen werden reflektiert, wenn auf die Schaltfläche [Set] geklickt wird.

#### **Digital Zoom**

Aktivieren oder Deaktivieren des Digitalzooms (max. 4x).

• Stellen Sie sicher, für die Verwendung der App PTZ Cntrl für iPad [Off] einzustellen.

# **Einstellungswerte:** Off / On

**Werkseinstellung:** Off

#### **<Hinweis>**

• Bei Digitalzoom ist die Bildqualität umso schlechter, je höher der Zoomlevel ist.

#### **Tally Enable**

Aktivieren (On) oder Deaktivieren (Off) der Funktion zum Ein- oder Ausschalten der Tally-Lampe, wenn ein Tally-Steuersignal empfangen wird.

Diese Funktion ist bei diesem Gerät nicht verfügbar.

#### **OSD Status**

Wählen Sie, ob Meldungen wie "AWB OK" bei der Registrierung eines eingestellten Weißabgleichs ("AWB A"/"AWB B") ein- oder ausgeblendet werden sollen. **Einstellungswerte:** Off / On **Werkseinstellung:** Off

#### **IR ID**

Einstellen der Kennung der Fernbedienung der Kamera. Diese Funktion ist nicht verfügbar, da dieses Gerät keine drahtlose Fernbedienung unterstützt.

#### **IR Control**

Drahtlose Fernbedienung aktivieren (On) oder deaktivieren (Off). Diese Funktion ist bei diesem Gerät nicht verfügbar.

#### **Bildschirm User mng.**

Registrieren der Authentifizierungseinstellungen für die Benutzer, die über einen PC auf das Gerät zugreifen können.

Geben Sie/Stellen Sie [User name], [Password], [Retype password] und [Access level] allesamt ein, und klicken Sie dann auf [Set].

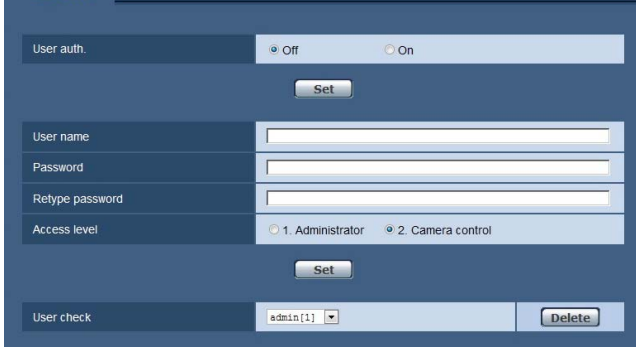

#### **User auth.**

Einstellen, ob die Benutzerauthentifizierung durchgeführt werden soll oder nicht, wenn der Web-Bildschirm geöffnet wird.

Klicken Sie auf [Set], um die Einstellung abzuschließen. **Einstellungswerte:**

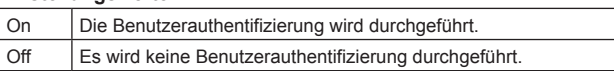

#### **Werkseinstellung:** Off

**<Hinweis>**

• Wenn [User auth.] auf [On] eingestellt ist, ist die Steuerung über das Modell AW-RP50 nicht länger möglich.

#### **User name**

Registrieren Sie die Benutzernamen.

- • Es können bis zu 9 Benutzernamen registriert werden.
- • Alphanumerische Halbgrößen-Zeichen und Halbgrößen-Symbole können eingegeben werden.
- • Eingabe von bis zu 32 Zeichen möglich.

**Werkseinstellung:** admin

#### **Password / Retype password**

Registrieren Sie das Authentifizierungspasswort für das Erscheinen des Web-Einstellungsbildschirms oder Einstellungsbildschirms. Geben Sie nach der Eingabe des Passworts in [Password] das Passwort erneut in [Retype password] ein, um Eingabefehler zu vermeiden.

- • Alphanumerische Halbgrößen-Zeichen und Halbgrößen-Symbole können eingegeben werden.
- • Eingabe von 4 bis 32 Zeichen möglich.

**Werkseinstellung:** 12345

**<Hinweis>**

• Registrieren Sie als Sicherheitsmaßnahme ein Passwort, das aus einer Kombination von alphanumerischen Zeichen und Symbolen besteht, und ändern Sie das Passwort regelmäßig.

#### **Access level**

Einstellen der Benutzerzugriffsstufe.

#### **Einstellungswerte:**

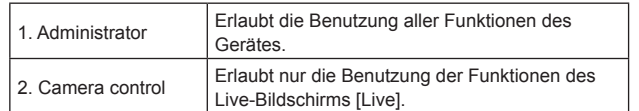

**Werkseinstellung:** 2. Camera control

#### **User check**

Zeigt die registrierten Benutzernamen und Zugriffsstufen an.

**Beispiel: Wenn admin[1]**

#### admin: User name

- [1]: Access level
- • Klicken Sie auf [Delete], um die angezeigte Benutzerregistrierung zu löschen.

#### **Bildschirm Network**

Mit diesem Bildschirm können Sie die Netzwerkeinstellungen des Geräts konfigurieren.

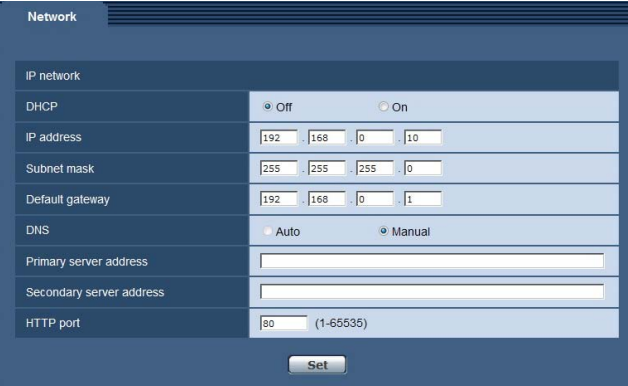

#### **DHCP**

Einstellen, ob die DHCP-Funktion verwendet werden soll oder nicht. Konfigurieren Sie den DHCP-Server so, dass ein PC, der nicht die DHCP-Funktion und eine andere Netzwerkkamera verwendet, nicht dieselbe IP-Adresse zugewiesen bekommt. Für Einzelheiten zu den Server-Einstellungen erkundigen Sie sich bei Ihrem Netzwerkadministrator.

**Einstellungswerte:** Off / On

**Werkseinstellung:** Off

#### **IP address**

Geben Sie die IP-Adresse des Gerätes ein, wenn die DHCP-Funktion nicht verwendet werden soll. Geben Sie eine Adresse ein, so dass keine existierende IP-Adresse, die für einen PC oder eine andere Netzwerkkamera eingestellt worden ist, dupliziert wird. **Werkseinstellung:** 192.168.0.10

#### **<Hinweis>**

- • Die IP-Adressen der Modelle AW-HE130 und AW-HE40 entsprechen der des Gerätes (192.168.0.10) im Werkseinstellungszustand. Stellen Sie bei Verwendung der Modelle AW-HE130 und AW-HE40 zusammen mit dem Gerät sicher, dass Sie ihre IP-Adressen ändern.
- • Die Verwendung mehrerer IP-Adressen ist nicht möglich, selbst wenn die DHCP-Funktion verwendet wird. Für Einzelheiten zu den DHCP-Server-Einstellungen konsultieren Sie Ihren Netzwerkadministrator.

#### **Subnet mask**

Geben Sie die Subnetzmaske des Gerätes ein, falls die DHCP-Funktion nicht verwendet werden soll. **Werkseinstellung:** 255.255.255.0

#### **Default gateway**

Geben Sie das Standard-Gateway des Gerätes ein, falls die DHCP-Funktion nicht verwendet werden soll.

**Werkseinstellung:** 192.168.0.1

**<Hinweis>**

• Die Verwendung mehrerer IP-Adressen für das Standard-Gateway ist nicht möglich, selbst wenn die DHCP-Funktion verwendet wird. Für Einzelheiten zu den DHCP-Server-Einstellungen konsultieren Sie Ihren Netzwerkadministrator.

#### **DNS**

Einstellen, ob die DNS-Server-Adresse automatisch (Auto) erfasst oder manuell (Manual) eingegeben werden soll. Wenn [Manual] eingestellt wird, müssen die DNS-Einstellungen konfiguriert werden.

Falls [Auto] eingestellt wird, wenn die DHCP-Funktion verwendet wird, wird die DNS-Server-Adresse automatisch erfasst. Für weitere Einzelheiten konsultieren Sie Ihren Systemadministrator. **Einstellungswerte:** Auto / Manual

**Werkseinstellung:** Manual

#### **Primary server address Secondary server address**

Geben Sie die IP-Adresse des DNS-Servers ein, falls die Einstellung "Manual" für [DNS] gewählt worden ist.

Für Einzelheiten zur IP-Adresse des DNS-Servers konsultieren Sie Ihren Systemadministrator.

#### **HTTP port**

Die Portnummern werden separat zugewiesen.

**Einstellungsbereich:** 1 bis 65535

Die folgenden Portnummern werden vom Gerät benutzt und können daher nicht gewählt werden.

20, 21, 23, 25, 42, 53, 67, 68, 69, 110, 123, 161, 162, 554, 995, 10669, 10670, 59999, 60000 bis 61000

**Werkseinstellung:** 80

#### **Bildschirm Maintenance**

Mit diesem Bildschirm können Sie wartungsbezogene Operationen wie Anzeigen der Geräteinformationen oder Initialisieren der Einstellungen durchführen.

Der Bildschirm besteht aus zwei Registerkarten: [Information] und [Other].

#### **Bildschirm Information**

Zeigt die Modellnummer ([Model no.]), MAC-Adresse ([Mac address]) und Softwareversion ([Firmware version]) des Geräts an, sowie die letzte Anmeldung des Benutzers am Einstellungsbildschirm ([Access log]).

Um den Bildschirm [Information] anzuzeigen, klicken Sie auf die Registerkarte [Information] im Bildschirm [Maintenance].

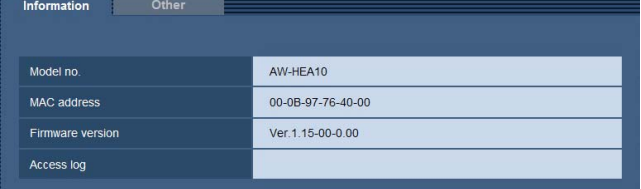

#### **Model no.**

Zeigt die Modellnummer des Gerätes an.

#### **MAC address**

Zeigt die MAC-Adresse des Gerätes an.

#### **Firmware version**

Zeigt die Softwareversion des Geräts an.

#### **Access log**

Zeigt die letzte Anmeldung des Benutzers am Einstellungsbildschirm an.

### **Bildschirm Other**

Initialisieren der Einstelldaten des Geräts oder Konfigurieren der Anzeigeeinstellungen.

Um den Bildschirm [Other] anzuzeigen, klicken Sie auf die Registerkarte [Other] im Bildschirm [Maintenance].

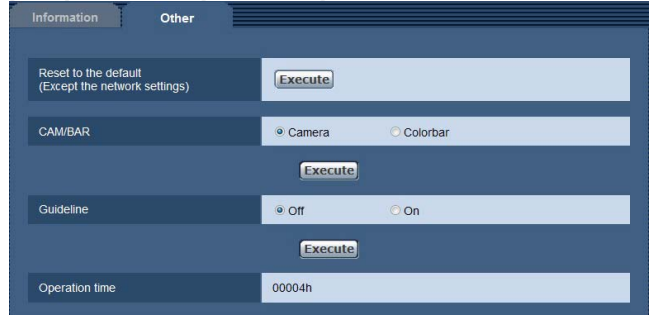

# **Reset to the default (Except the network settings)**

Wiederherstellen der Geräteeinstellungen zu den

Anfangseinstellungen.

Eine Bestätigungsmeldung wird angezeigt, wenn auf die Schaltfläche [Execute] geklickt wird. Klicken Sie auf [OK].

#### **CAM/BAR**

Ändern des auf dem Monitor des HDMI-Ausgabeziels oder des Web-Einstellungsbildschirms angezeigten Bildes.

Klicken Sie nach dem Ändern dieser Einstellung auf [Execute].

#### **Einstellungswerte:**

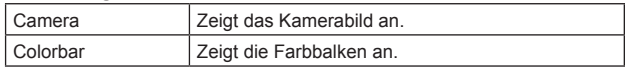

### **Werkseinstellung:** Camera

#### **<Hinweis>**

- • Sie können mit dem Steuergerät auch zwischen der Kamerabildanzeige und der Farbbalkenanzeige umschalten.
- • Die angezeigten Farbbalken unterscheiden sich je nach
- Systemfrequenzeinstellung.

#### **Guideline**

Festlegen, ob die Anzeige der Richtlinie ein- oder ausgeblendet wird. Klicken Sie nach dem Ändern dieser Einstellung auf [Execute]. **Einstellungswerte:** Off / On **Werkseinstellung:** Off

#### **Operation time**

Überprüfen der Betriebszeit des Geräts.

Registrieren Sie die gewünschten Einstellungsbedingungen im Vorwahlspeicher, und laden Sie registrierte Einstellungen. (Bis zu 9 Vorwahlen)

Der Vorwahlspeicher kann sowohl über den Live-Bildschirm [Live] als auch den Web-Einstellungsbildschirm registriert und geladen werden.

Die folgenden Einstellungen werden registriert.

- • Zoomlevel
- • Belichtung
- • Ein-/Ausblendung der PinP-Anzeige
- PinP-Abrufposition
- • PinP-Anzeigenzoomlevel
- • PinP-Anzeigenposition
- • Schwenk-/Neigepositionen
- • Weißabgleich
- Steuerungsmodus • Digitalzoom aktiviert/deaktiviert
- • Automatischer Modus/manueller Modus für die Einstellung der Helligkeit
- • Helligkeitseinstellungswert

### **Registrierung von Einstellungen im Vorwahlspeicher**

Das folgende Verfahren ist ein Beispiel für die Durchführung der Operation im Live-Bildschirm [Live].

- **1.Öffnen Sie den Live-Bildschirm (→ Seite 14) oder öffnen Sie den Bildschirm [Preset position] wie nachfolgend beschrieben.**
	- 1) Öffnen Sie den Web-Einstellungsbildschirm [Setup] (→ Seite 14).
	- 2) Klicken Sie auf die Schaltfläche [Image], um den Bildschirm [Image] zu öffnen (→ Seite 17).
	- 3) Klicken Sie auf die Registerkarte [Image] und dann auf die
	- Schaltfläche [Setup>>] unter [Preset position], um den Bildschirm [Preset position] zu öffnen.
- **2.Wählen Sie von [1] bis [9] aus dem Pulldown-Menü unter [Preset].**

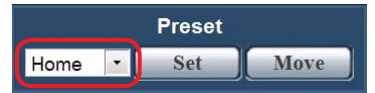

#### **3.Klicken Sie auf [Set].**

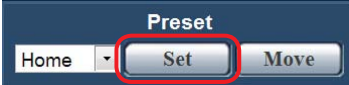

• Die aktuellen Einstellungsbedingungen werden im Vorwahlspeicher registriert. (Wurden für die ausgewählte Nummer bereits Einstellungsbedingungen registriert, werden diese überschrieben.)

# **Zugriff auf den Vorwahlspeicher**

Das folgende Verfahren ist ein Beispiel für die Durchführung der Operation im Live-Bildschirm [Live].

- **1.Öffnen Sie den Live-Bildschirm (→ Seite 14) oder öffnen Sie den Bildschirm [Preset position] wie nachfolgend beschrieben.**
	- 1) Öffnen Sie den Web-Einstellungsbildschirm [Setup] (→ Seite 14).
	- 2) Klicken Sie auf die Schaltfläche [Image], um den Bildschirm [Image] zu öffnen (→ Seite 17).
	- 3) Klicken Sie auf die Registerkarte [Image] und dann auf die Schaltfläche [Setup>>] unter [Preset position], um den Bildschirm [Preset position] zu öffnen.
- **2.Wählen Sie von [1] bis [9] aus dem Pulldown-Menü unter [Preset].**

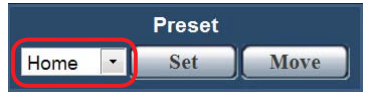

#### **3.Klicken Sie auf [Move].**

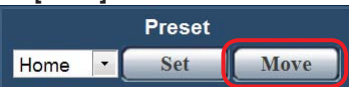

- • Wenn [Home] gewählt und dann auf [Move] geklickt wird, wenn der Steuerungsmodus auf den Hauptbildschirm eingestellt wurde, wird der Zoomlevel 1x.
- Wenn [Home] gewählt und dann auf [Move] geklickt wird, wenn der Steuerungsmodus auf PinP eingestellt wurde, wird die PinP-Abrufposition die Mitte des Bildschirms und der Zoomlevel für die PinP-Anzeige wird 1x.

# **Fehlersuche**

# **Die folgenden Erscheinungen sind normal und kein Anzeichen für ein Problem.**

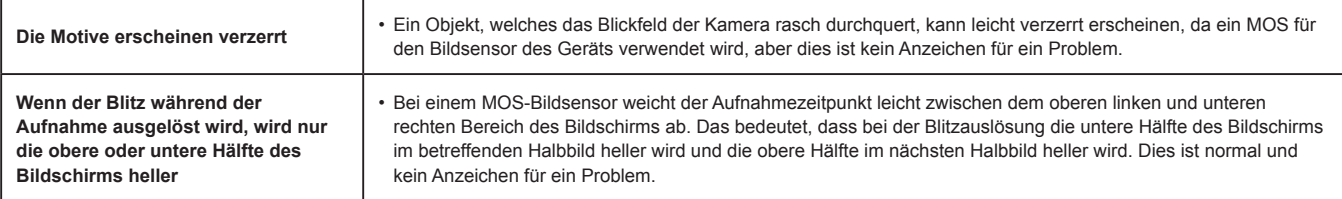

# **Strom**

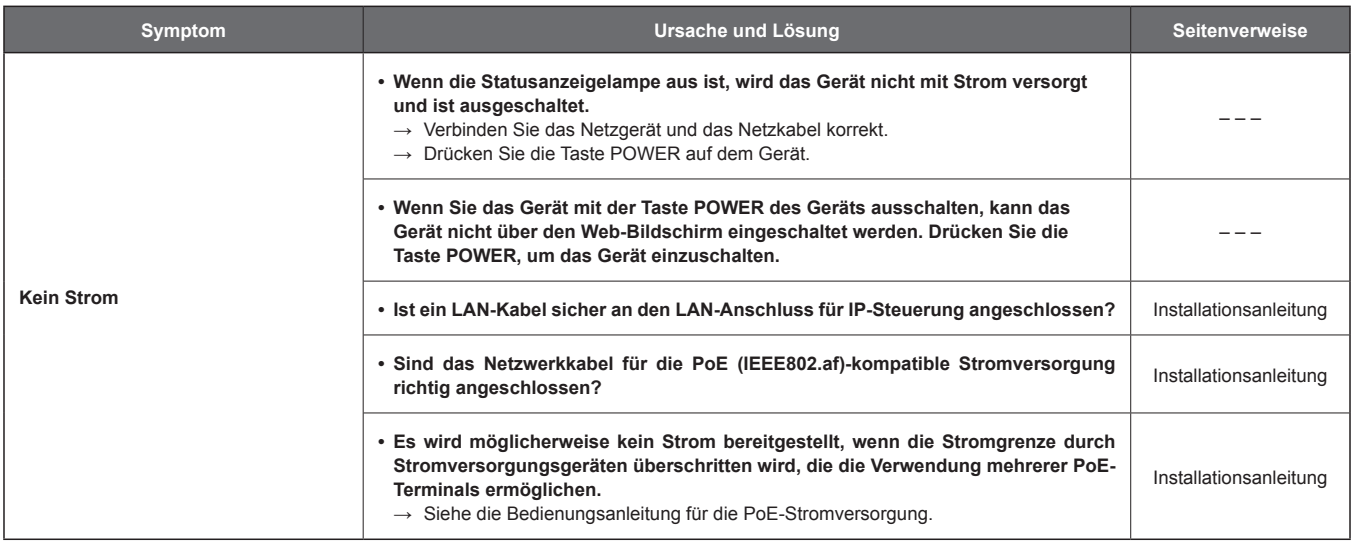

# **Web-Bildschirm**

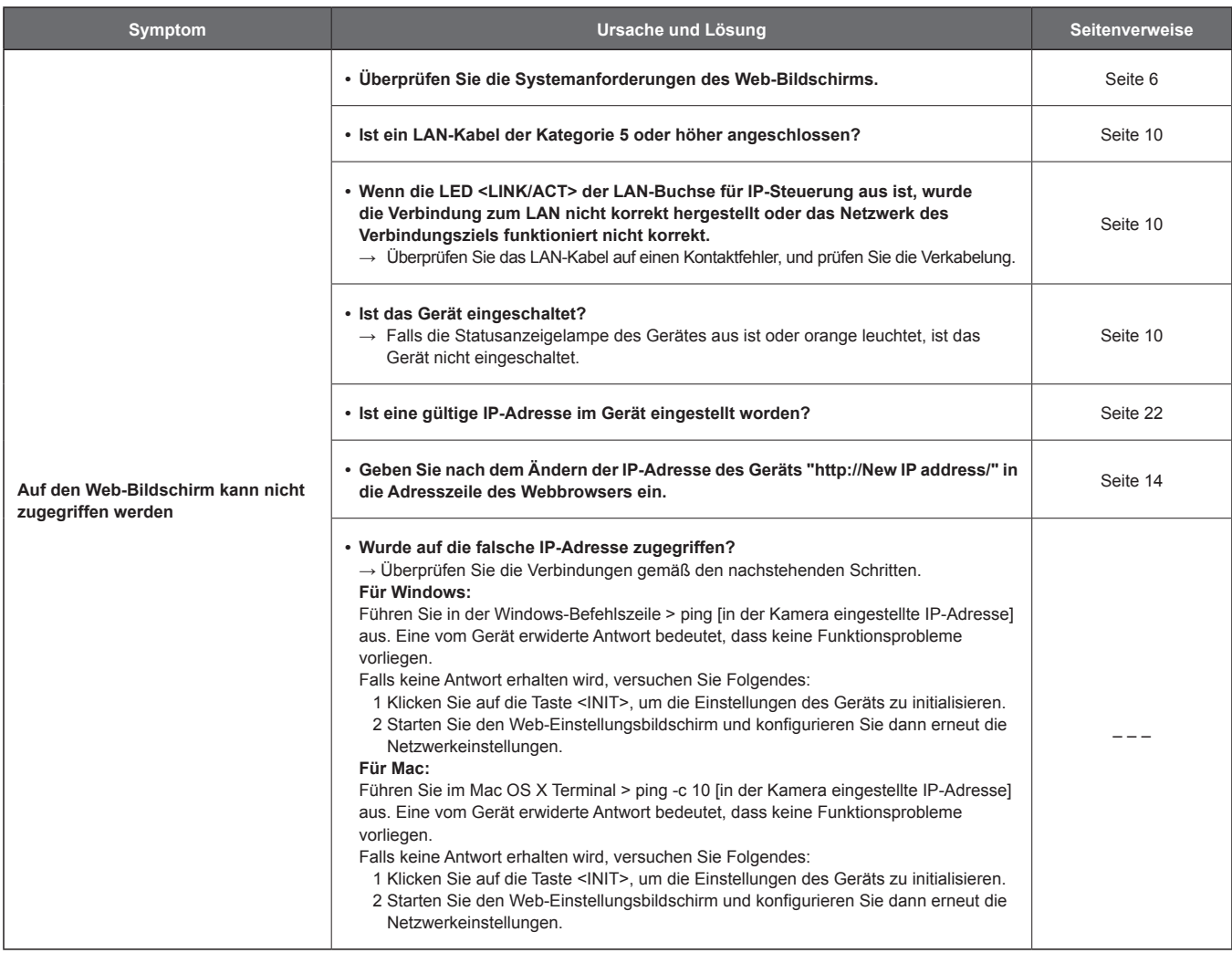

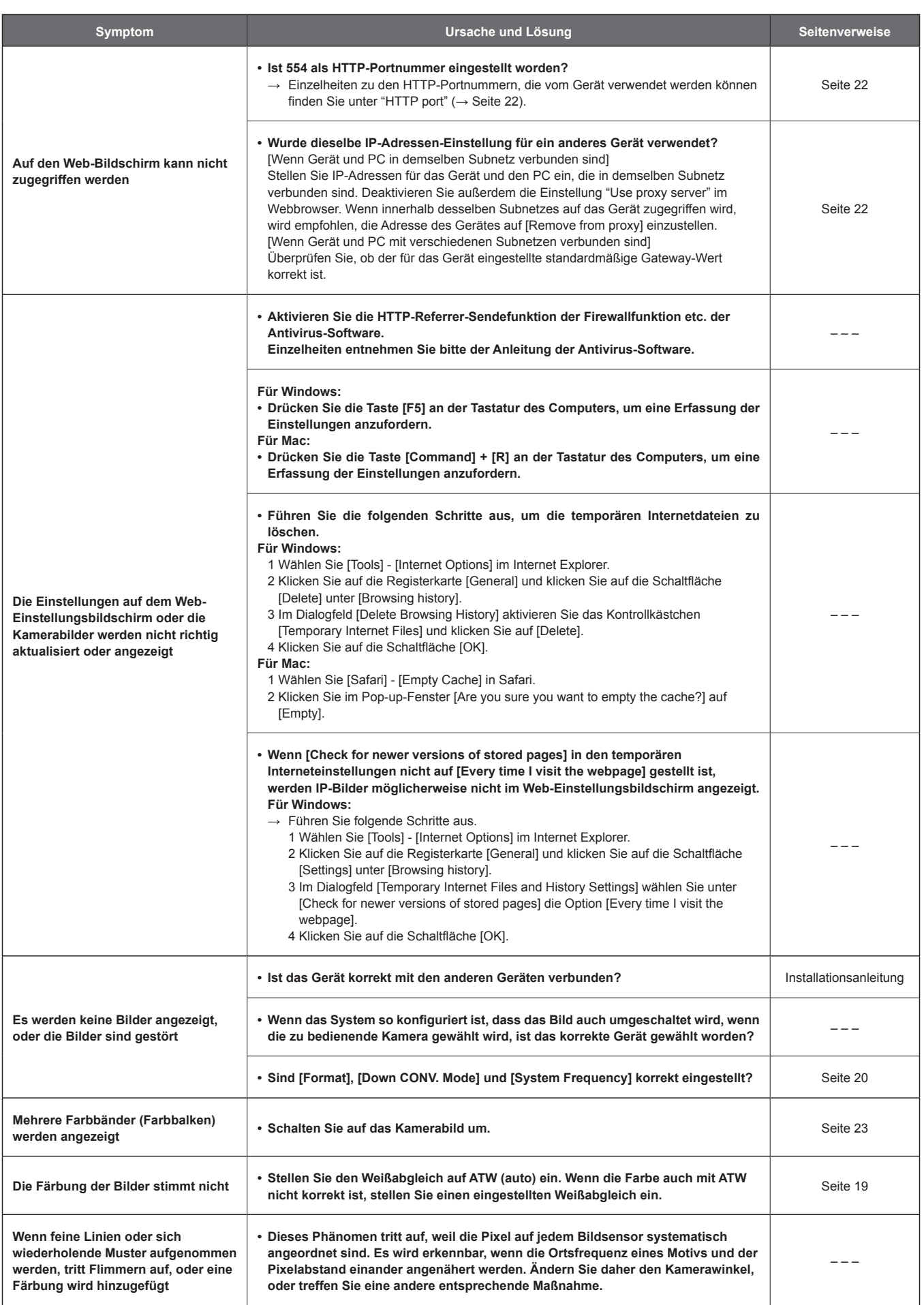

# **Vorsichtsmaßnahmen bei der Verwendung eines PCs**

Die unten beschriebenen Symptome treten möglicherweise bei Verwendung eines PCs auf. Befolgen Sie die beschriebenen Lösungsschritte.

(In diesem Abschnitt werden Lösungen über ein Administratorkonto beschrieben.)

#### **<Hinweis>**

• Die folgenden Informationen basieren auf von Panasonic durchgeführten Betriebsprüfungen. Die Symptome können je nach PC-Umgebung und Zustand des Betriebssystems variieren.

# **Bei Verwendung von Windows**

Internet Explorer blocked a pop-up from 192.168.0.10.

Die Betriebsanweisung und Bildschirme in den Erklärungen sind für Windows 7 und Internet Explorer 9.0.

**Ein Pop-up wird angezeigt, wenn Sie sich beim Versuch des Zugriffs mit dem Webbrowser nicht anmelden können**

Allow once Options for this site  $\tau$ 

Führen Sie die nachstehenden Vorgänge A und B durch.

**A) Stellen Sie in der Informationsleiste das Pop-up auf [Always allow] ein.**

**1) Klicken Sie auf [Options for this site] in der Informationsleiste.**

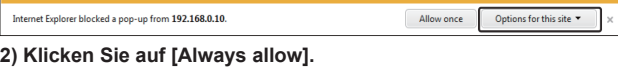

- **B) Registrieren Sie sie als vertrauenswürdige Site und fügen Sie eine Sicherheitseinstellung hinzu.**
	- **1) Klicken Sie auf [Tools] → [Internet options] im Internet Explorer.**
	- **2) Klicken Sie auf die Registerkarte [Security] und wählen Sie dann [Trusted sites].**

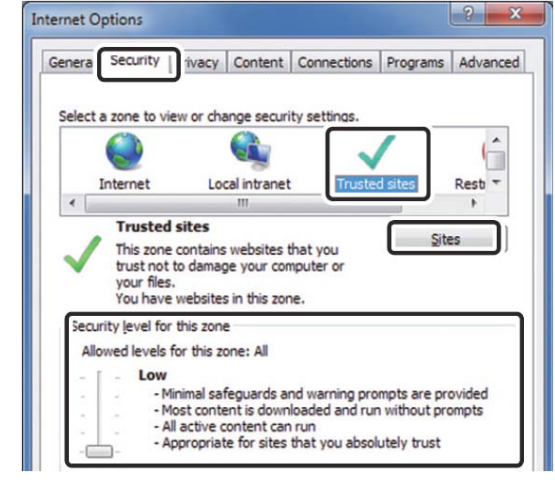

- **3) Stellen Sie [Security level for this zone] auf [Low] ein.** • Die Sicherheitsstufe Ihres PCs wird durch diese Einstellung vermindert.
- **(4) Klicken Sie auf [Sites].**
- **5) Geben Sie [http://Unit's IP address/] in [Add this website to the zone] ein und klicken Sie dann auf [Add].**
	- • Überprüfen Sie zudem, dass das Kontrollkästchen [Require server verification (https:) for all sites in this zone] deaktiviert ist.

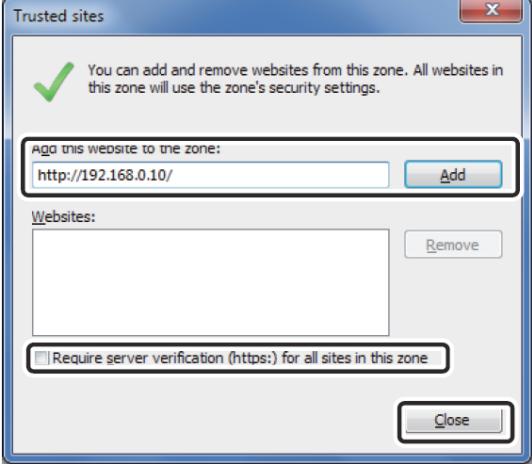

**6) Klicken Sie auf [Close].**

- **Eine unnötige Statusleiste oder Bildlaufleiste wird im Pop-up-Fenster angezeigt**
	- **1) Klicken Sie auf [Tools] → [Internet options] im Internet Explorer.**
	- **2) Klicken Sie auf die Registerkarte [Security] und wählen Sie dann [Internet].**
	- **3) Klicken Sie auf [Custom level].**
	- **4) Wählen Sie [Enable] für [Allow script-initiated windows without size or position constraints].**
	- **5) Klicken Sie auf [OK].**
	- **6) Wenn der Bildschirm mit der Sicherheitswarnung angezeigt wird, klicken Sie auf [Yes].**

# **Der Webbrowser-Bildschirm wird nicht korrekt angezeigt**

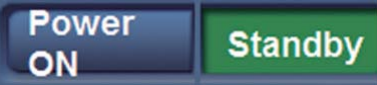

Ändern Sie unter [Display] unter [Personalize] die Größe des auf Ihrem Bildschirm angezeigten Textes.

- **1) Rechtsklicken Sie auf den Desktop.**
- **2) Klicken Sie auf [Personalize].**
- **3) Klicken Sie auf [Display].**
- **4) Stellen Sie die auf Ihrem Bildschirm angezeigte Textgröße auf [Smaller - 100% (default)], klicken Sie auf [Apply], und starten Sie Ihren Computer dann neu.**

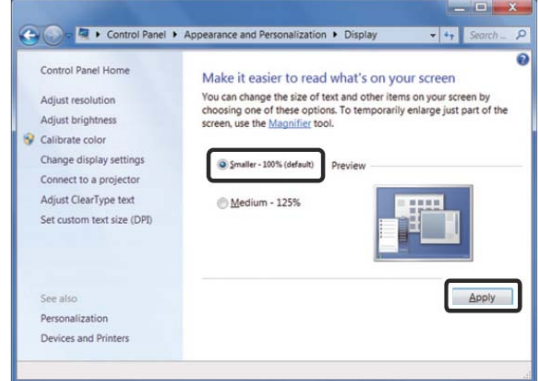

#### **Einschränkungen**

- • Werden zwei Instanzen des Browsers auf demselben PC gestartet und übereinander platziert, kann zwischen den Webbrowser-Bildschirmen im Hintergrund und im Vordergrund umgeschaltet werden, wenn der Mauszeiger von dem Webbrowser-Bildschirm im Vordergrund zum Webbrowser-Bildschirm im Hintergrund bewegt wird.
- • Wird über den Webbrowser auf das Gerät zugegriffen, wird möglicherweise ein anderes Fenster und ein weiteres Pop-up-Fenster geöffnet.

 **Die Bildschirm-Anordnung ist anormal, Teile des Bildschirms werden in der Kompatibilitätsansicht nicht angezeigt oder ein Pop-up-Fenster bezüglich des nicht möglichen erneuten Anzeigens der Bildschirme wird angezeigt**

Aktivieren Sie [Display all websites in Compatibility View] unter [Compatibility View Settings].

- **1) Klicken Sie auf [Tools] im Internet Explorer.**
- **2) Klicken Sie auf [Compatibility View Settings].**
- **3) Wählen Sie das Kontrollkästchen [Display all websites in Compatibility View] und klicken Sie dann auf [Close].**

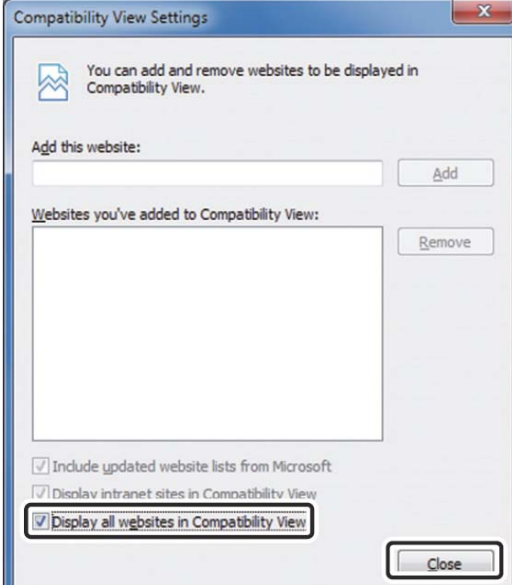

# ■ Das Netzwerk wird abgetrennt, wenn der PC in **den Bereitschaftsmodus eintritt**

Laden Sie den Bildschirm nach dem Beenden des Bereitschaftsmodus gegebenenfalls neu.

#### **Bei Verwendung von Mac**

 **Der Web-Einstellungsbildschirm wird nach der Eingabe der IP-Adresse und dem darauffolgenden Zugriff auf das Gerät über Safari nicht als Pop-up-Fenster angezeigt**

Wählen Sie unter Safari [Safari] → [Block Pop-Up Windows], um das Häkchen zu löschen.

# **Spezifikationen**

**Quellenspannung:** 5,0 V DC (===) (bei Verwendung eines Netzgeräts) 44 - 57 V DC  $( == )$  (PoE-Stromversorgung) **Stromverbrauch:** 0,86 A (bei Verwendung eines Netzgeräts) 0,14 A (PoE-Stromversorgung)

 $\exists$  ist die Sicherheitsinformation.

# **Steuerungsassistenz - System**

### **Bildsensor:**

1/2.33-Zoll MOS monolithischer Bildsensor (Effektive Größe des Bildsensors: 1/4.37 Zoll) Gesamtpixel: Ca. 15,3 Millionen Effektive Pixel Video: Ca. 3,91 Millionen (16:9)

#### **Objektiv:**

F2.0 (f = 2,15 mm)

35 mm äquivalent; ca. 18,0 mm (16:9) Sichtfeld: 95° (horizontal), 56° (vertikal) [Wenn der Zoom 1x ist] Minimaler Fokussierabstand: Ca. 80 cm (3-1/8 Zoll)

#### **Verschlusszeit:**

1/60 bis 1/12000

#### **Weißabgleich:**

ATW, Sonnig, Wolkig, Innenraum 1, Innenraum 2, AWB A, AWB B

#### **Standard-Beleuchtungsstärke:**

1400 lx

### **Minimale Beleuchtungsstärke:**

Ca. 20 lx (1/60 im automatischen Modus)

#### **Videoausgang**

#### **HDMI:**

HDMI-Buchse

- • HDCP wird nicht unterstützt.
- • Viera Link wird nicht unterstützt.

#### **Network:**

10BASE-T/100BASE-TX, RJ-45-Buchse, Automatische Erkennung von Straight-/Crossover-Kabel Wird zur Wartung verwendet.

#### **Wird zur Wartung verwendet**

**USB:**

Mini-B-Anschluss

#### **Abmessungen (B x H x T):**

183 mm x 65 mm x 225 mm

#### **Gewicht der Einheit:**

Ca. 0,9 kg (ohne Montagehalterungen)

# **Zulässige Betriebstemperatur**

0°C bis 40°C

#### **Zulässige relative Luftfeuchtigkeit**

10% bis 80%

# **Netzgerät**

**Stromquelle:** 110 - 240 V AC ( $\sim$ ), 50/60 Hz, 12 W **Ausgangsspannung:** 5,0 V DC (===), 1,6 A

 $\mathbb I$  ist die Sicherheitsinformation.

**Einschaltstrom, gemessen nach EU-Norm EN55103-1: 3,2 A**

# **Index**

# $\mathbf{A}$

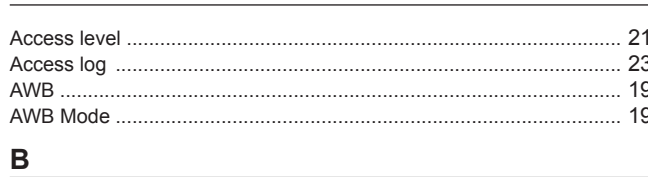

# 

# $\mathbf C$

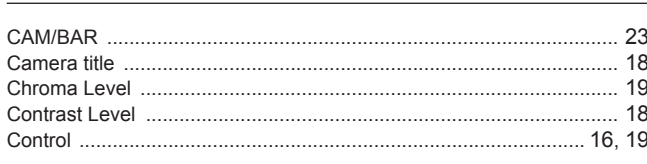

# $\overline{\mathsf{D}}$

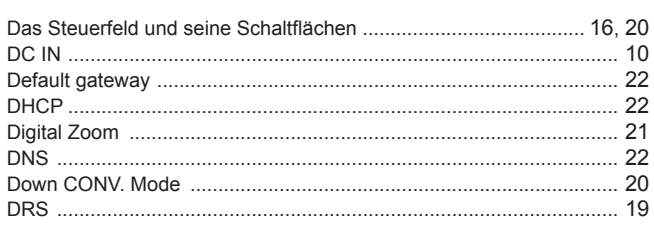

# E

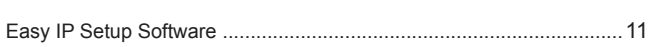

# $\mathsf F$

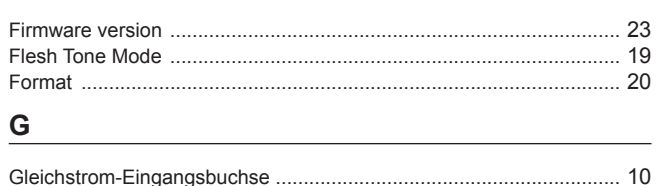

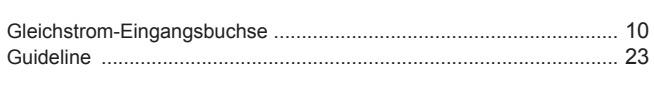

# н

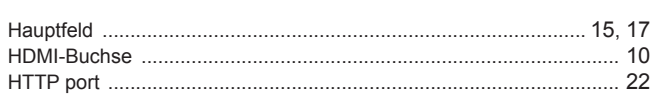

# $\pmb{\mathsf{l}}$

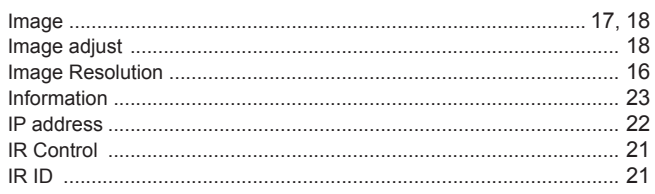

# K

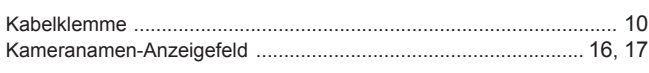

# L

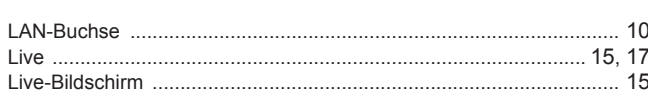

# M

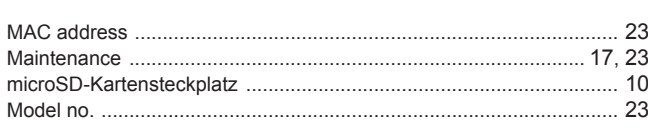

# $\mathsf{N}$

# $\mathbf 0$

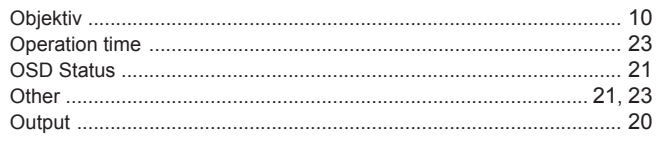

# $\boldsymbol{\mathsf{P}}$

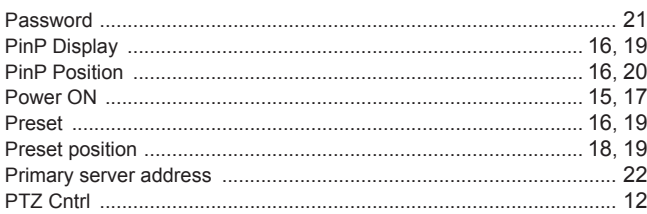

# ${\sf R}$

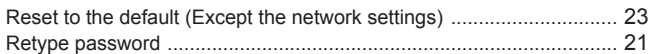

# S

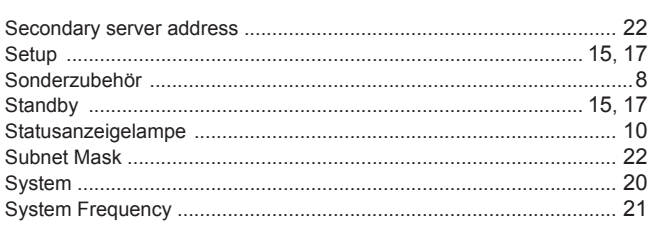

# T

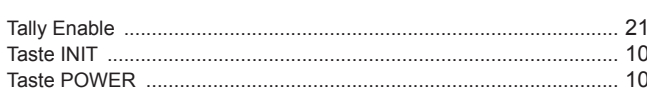

# U

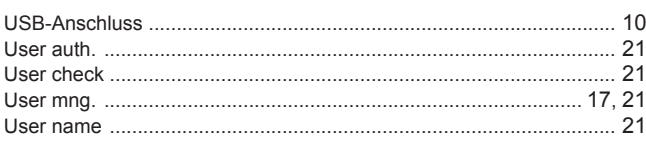

# $\pmb{\mathsf{V}}$

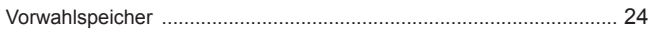

# W

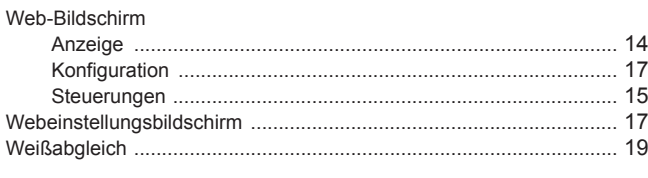

# $\mathsf{Z}% _{0}\left( \mathsf{Z}\right) \equiv\mathsf{Z}_{0}\left( \mathsf{Z}\right)$

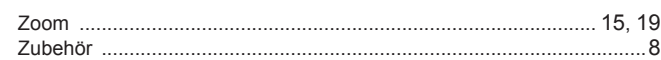

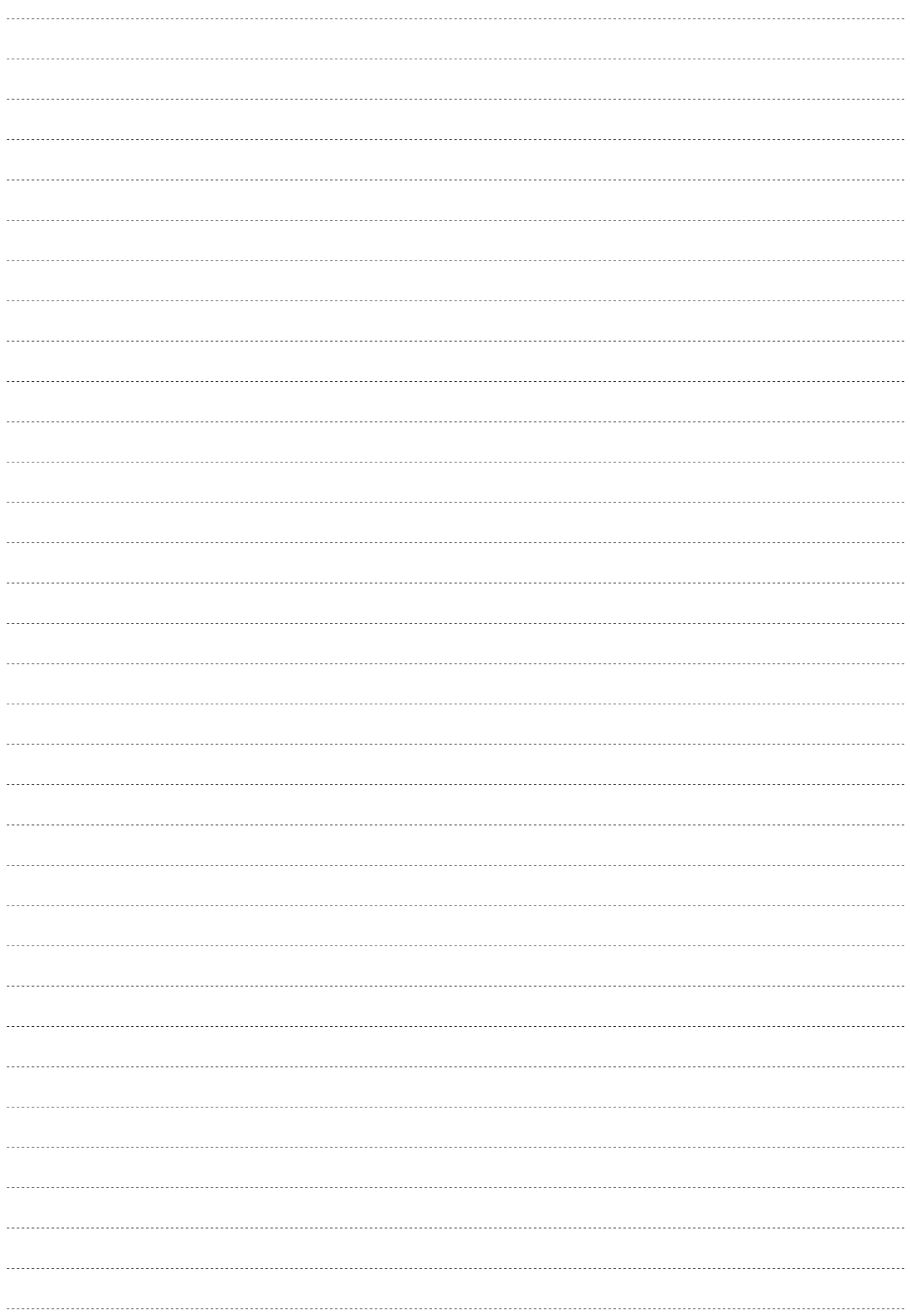

# **Entsorgung von Altgeräten**

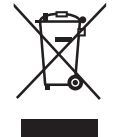

#### **Nur für die Europäische Union und Länder mit Recyclingsystemen**

Dieses Symbol, auf den Produkten, der Verpackung und/oder den Begleitdokumenten, bedeutet, dass gebrauchte elektrische und elektronische Produkte nicht in den allgemeinen Hausmüll gegeben werden dürfen.

Bitte führen Sie alte Produkte zur Behandlung, Aufarbeitung bzw. zum Recycling gemäß den gesetzlichen Bestimmungen den zuständigen Sammelpunkten zu.

Indem Sie diese Produkte ordnungsgemäß entsorgen, helfen Sie dabei, wertvolle Ressourcen zu schützen und eventuelle negative Auswirkungen auf die menschliche Gesundheit und die Umwelt zu vermeiden. Für mehr Informationen zu Sammlung und Recycling, wenden Sie sich bitte an Ihren örtlichen Abfallentsorgungsdienstleister, Händler oder Zulieferer.

Gemäß Landesvorschriften können wegen nicht ordnungsgemäßer Entsorgung dieses Abfalls Strafgelder verhängt werden.